# Disney Magical World 2

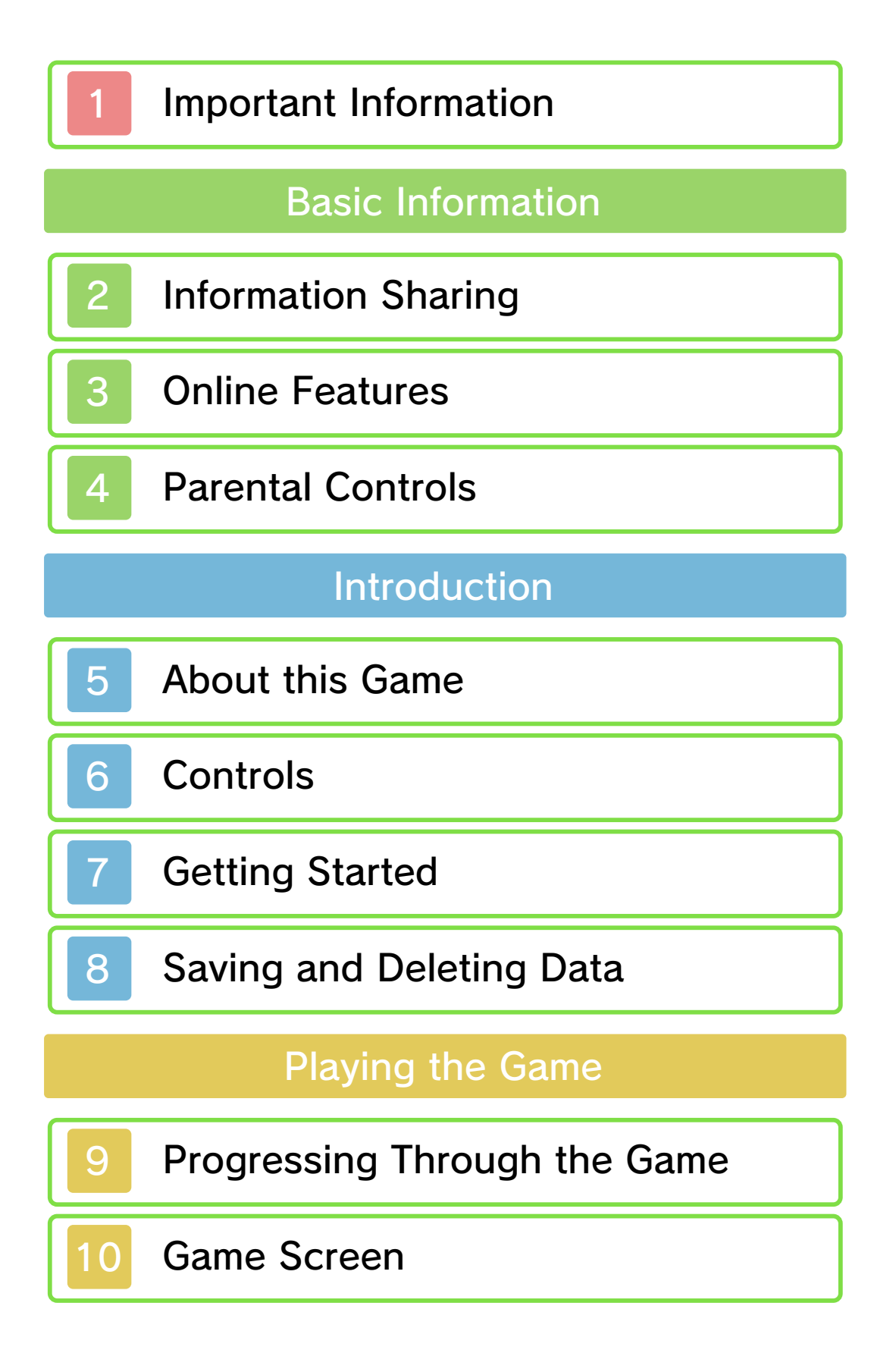

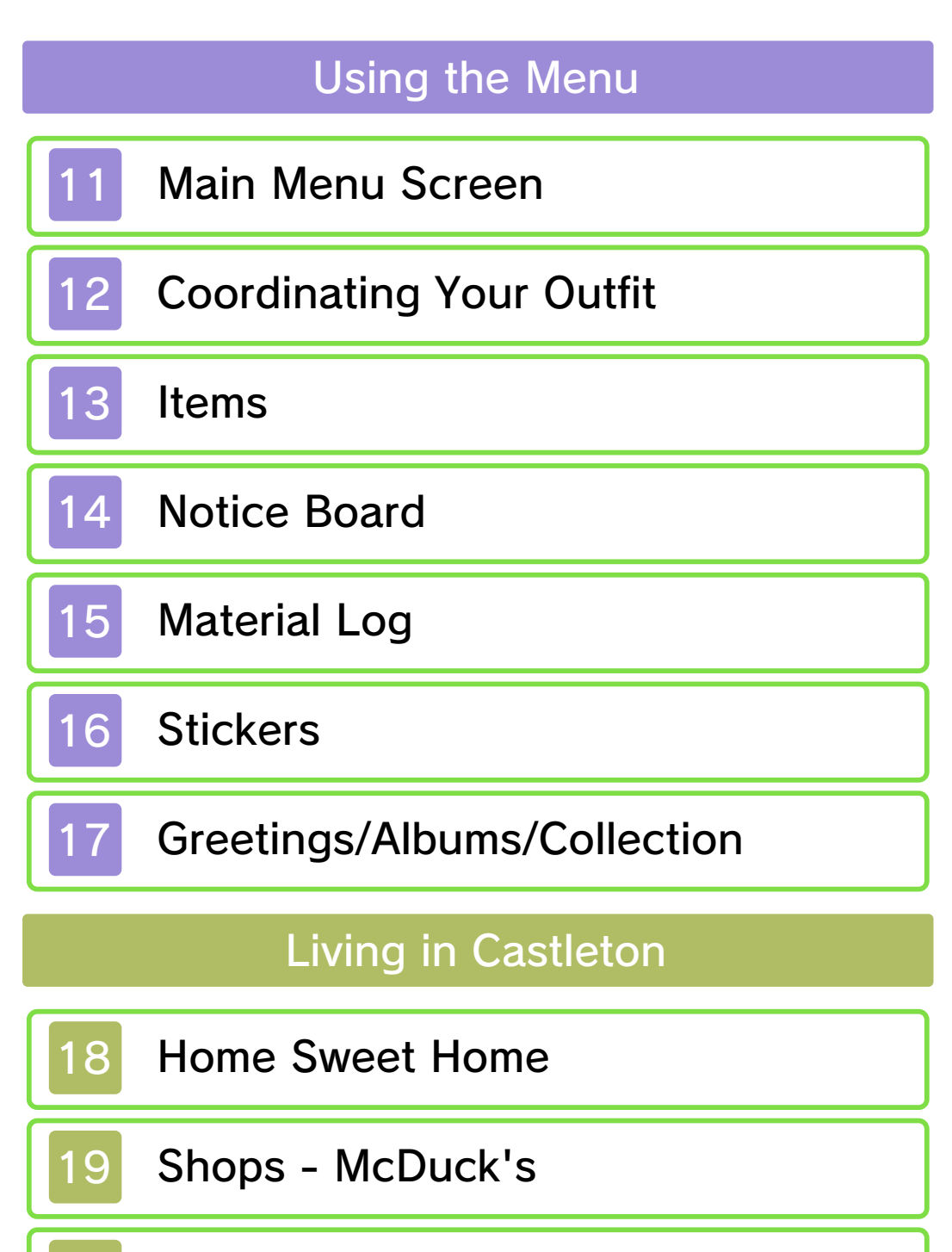

- 20 Shops Creating Items
- 21 Shops Other
- 22 The Castle

Café

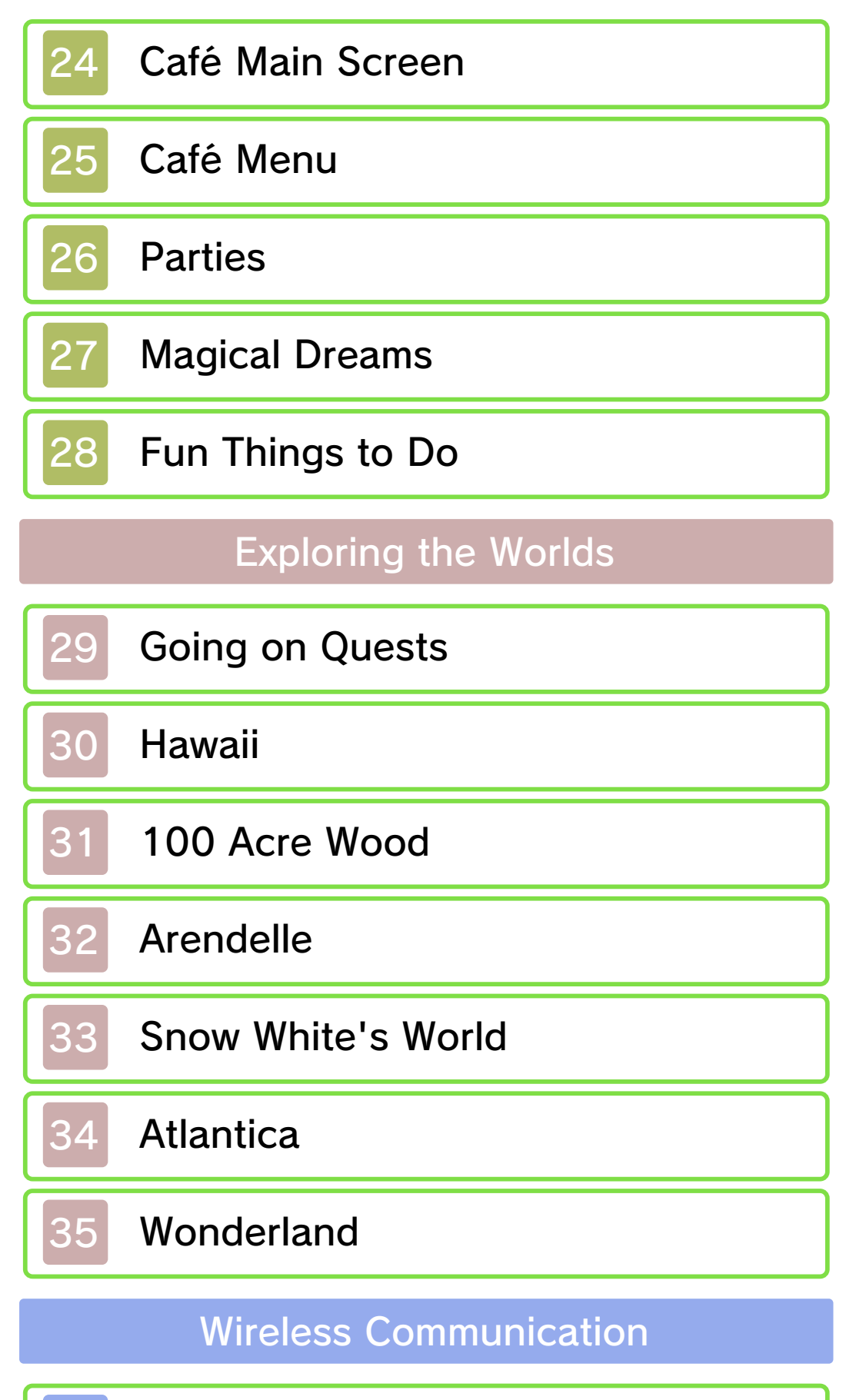

StreetPass

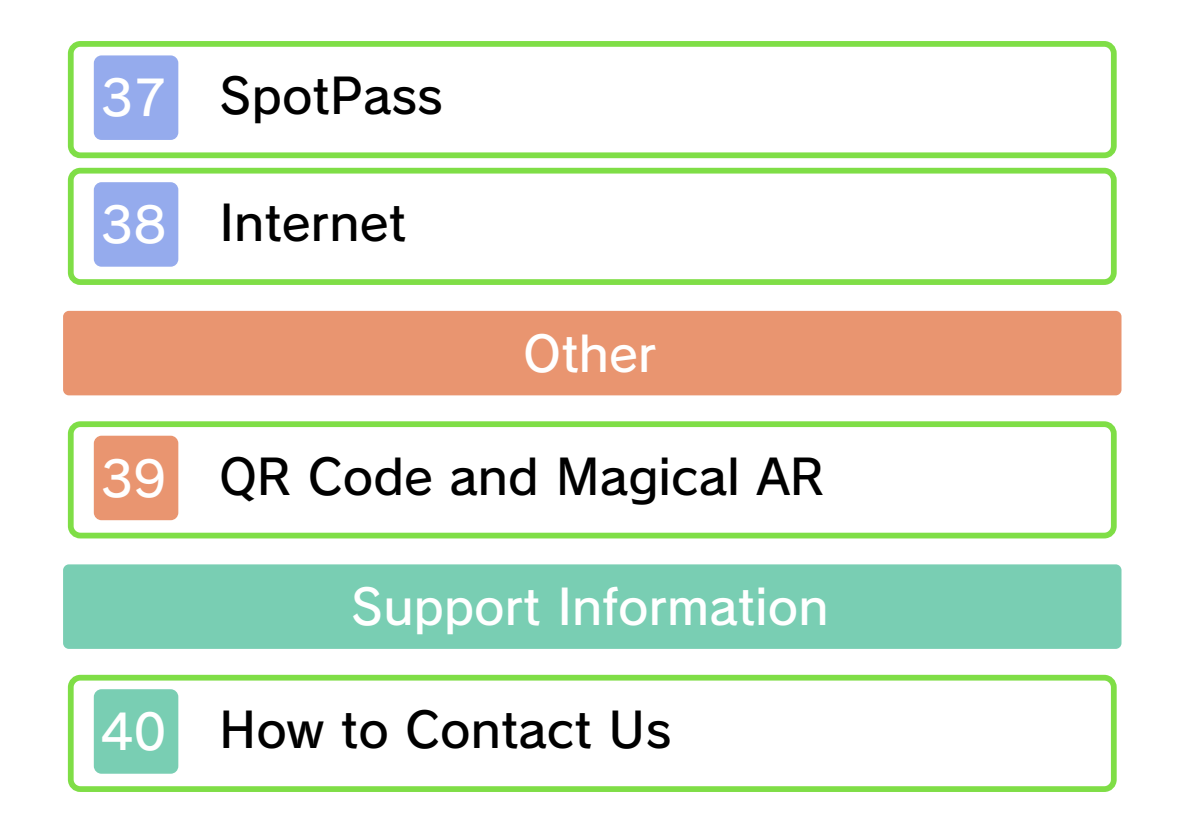

Please read this manual carefully before using this software. If the software is to be used by young children, the manual should be read and explained to them by an adult.

- $\blacklozenge$  Unless stated otherwise, any references to "Nintendo 3DS" in this manual apply to all systems in the Nintendo 3DS™ family.
- $\blacklozenge$  When playing on a Nintendo 2DS™ system, features which require closing the Nintendo 3DS system can be simulated by using the sleep switch.

# A IMPORTANT

Important information about your health and safety is available in the Health and Safety Information application on the HOME Menu. You should also thoroughly read the Operations Manual, especially the "Health and Safety Information" section, before using Nintendo 3DS software.

#### Language Selection

The in-game language depends on the one that is set on the system. This title supports five different languages: English, German, French, Spanish and Italian. If your Nintendo 3DS system language is set to one of these, the

same language will be displayed in the software. If your Nintendo 3DS system is set to another language, the in-game default language will be English.

For instructions about how to change the system language, please refer to the System Settings electronic manual.

### Age Rating Information

For age rating information for this and other software, please consult the relevant website for the age rating system in your region.

www.pegi.info PEGI (Europe):

USK (Germany): www.usk.de

Classification Operations Branch (Australia): www.classification.gov.au

OFLC (New Zealand): www.classificationoffice.govt.nz

Russia: minsvyaz.ru/ru/documents/

#### **Advisories**

This software (including any digital content or documentation you download or use in connection with this software) is licensed by Nintendo only for personal and non-commercial use on your Nintendo 3DS system. Your use of any network services of this software is subject to the Nintendo 3DS Service User Agreement and Privacy Policy, which includes the Nintendo 3DS Code of Conduct.

Unauthorised reproduction or use is prohibited.

This software contains copy protection technology to prevent reproduction and copying of content.

Your Nintendo 3DS system and software are not designed for use with any existing or future unauthorised technical modification of the hardware or software or the use of any unauthorised device in connection with your Nintendo 3DS system.

After the Nintendo 3DS system or any software is updated, any existing or future unauthorised technical modification of the hardware or software of your Nintendo 3DS system, or the use of any unauthorised device in connection with your Nintendo 3DS system, may render your Nintendo 3DS system permanently unplayable. Content deriving from the unauthorised technical modification of the hardware or software of your Nintendo 3DS system may be removed.

This software, instruction manual and other written materials

accompanying the software are protected by domestic and international intellectual property laws.

©Disney

Trademarks are property of their respective owners. Nintendo 3DS is a trademark of Nintendo.

Cooperation provided by Fontworks Inc.

The typefaces included herein are developed by DynaComware.

Fonts used in-game are provided in part by TypeBank Co.,Ltd. All rights reserved.

"QR Code reader" includes software deliverables of Information System Products Co., Ltd. and Institute of Super Compression Technologies, Inc.

QR Code is a registered trademark of DENSO WAVE INCORPORATED in JAPAN and other countries.

CTR-P-BD2P-00

User-generated content, or UGC, is content created by users, such as messages, Mii™ characters, images, photos, video, audio, QR Code™ patterns, etc.

### Exchanging UGC

These are general precautions for exchanging UGC with other users. The extent of UGC exchange depends on the software.

● Uploaded content may be seen by other users. It may also be copied, modified and redistributed by third parties.

Once sent, you cannot delete such content or limit its usage, so be careful.

- Any uploaded content may be removed without notice. Nintendo may also remove or hide content which is considered to be unsuitable.
- When uploading content or creating content for upload...
	- Do not include any information that can be used to identify you or a third party personally, such as your or a third party's name, email address, address or telephone number.
	- Do not include anything which could be damaging or offensive to another person, or make

someone uncomfortable.

- Do not infringe on the rights of others. Do not use content owned by a third party or that displays a third party (photos, images, videos) without their permission.
- Do not include illegal content or any content which aids illegal activity.
- Do not include any content which violates public morality.

# **Online Features**

This software allows you to connect to the Internet to invite other players to your town and receive gifts (p. 37-38). Also, you can share your photos (p. 6) on social networking sites using the Nintendo 3DS Image Share service from the HOME Menu Settings.

 $\blacklozenge$  For information about connecting your Nintendo 3DS system to the Internet, refer to the Operations Manual.

Network™. This software supports Nintendo

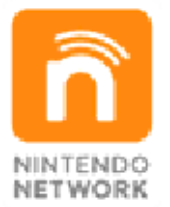

content and much more! world, download new add-on with other players all over the service which allows you to play Nintendo Network is an online

### Online Precautions

**• If you post, send or otherwise** make available any information or content through wireless communication please make sure not to include any information that can be used to identify you personally, such as your name, email address, your address or your telephone number, as others

may be allowed to see such information and content. In particular, when choosing a user name or nickname for your Mii characters, please do not use your real name as others may be able to view your user name and the nicknames of your Mii characters when using wireless communication.

● Friend codes are a part of a system that allows you to establish a friendship with other users, so that you can play, communicate and interact with people you know. If you exchange friend codes with strangers, there is a risk that you could receive information or messages with offensive language or inappropriate content and that strangers may see information about you that you do not want strangers to see. We therefore recommend that you do not give your friend codes to people you don't know.

● Do not engage in harmful, illegal, offensive or otherwise inappropriate activity that might cause problems for other users. In particular, do not post, send or otherwise make available any information or content that threatens, abuses or harasses other persons, infringes on the rights of others (such as copyrights, portrait rights, privacy

rights, rights of publicity or trademarks) or that may make other people feel uncomfortable. In particular, when sending, posting or making available photos, images or videos displaying other people, make sure to obtain their permission beforehand. If inappropriate conduct is reported or confirmed, you may be subject to penalties such as being banned from the Nintendo 3DS Services.

● Please note that Nintendo servers may become temporarily unavailable without prior notice due to maintenance following any problems, and online services for certain software may be discontinued.

You can use the following Parental Controls to restrict certain features of this software. ♦ For more information about Parental Controls, refer to the Operations Manual. ● Online Interaction Restricts the sending/receiving of information via SpotPass™ and the receiving of gifts via the Internet. ● StreetPass Restricts the sending/receiving of character information via StreetPass™.

#### 5 About this Game

own café! take on quests, and even run your known characters, enjoy fashion, of Disney and interact with wellwhich invites you to live in the world Disney Magical World 2 is a game

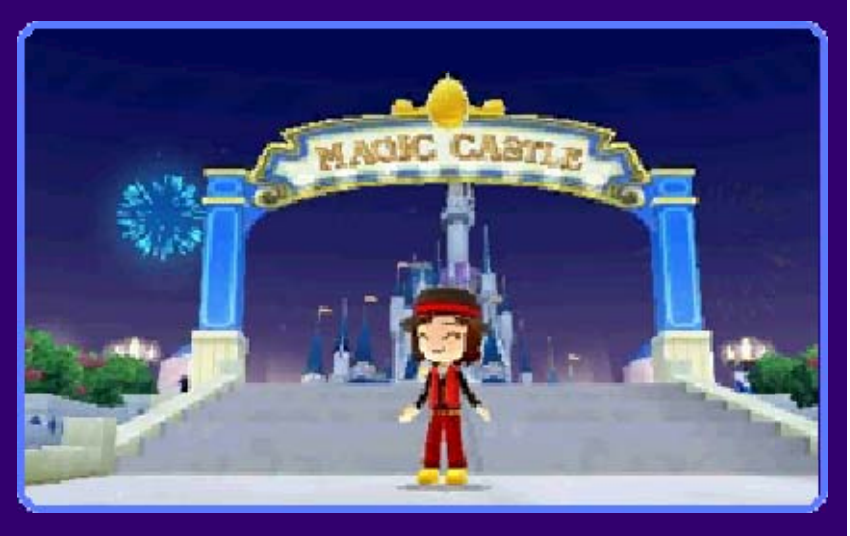

This software uses your Nintendo 3DS system's internal calendar and clock. Manually adjusting the date and time settings may produce unexpected results, so please check the system's date and time settings before starting the game.

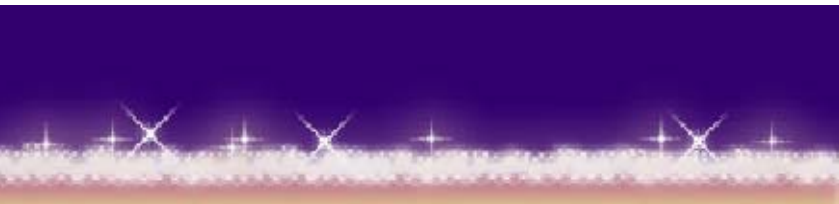

# Living in the World of Disney

with the castle at its center, and a number of individual worlds inspired by Disney movies. This game takes place in Castleton,

### Castleton (p. 18-28)

Castleton is mad e up of three areas : the Castle Area , which is the hom e of the king; th e

 $+ \times$ 

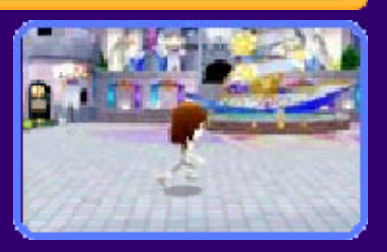

Town Area, where our main characters live; and the Shopping Area, which is lined with shops and amenities. In Castleton, you can go shopping, run your own café, create items such as clothes and furniture, and more.

#### Worlds (p. 29-35)

There are variou s different Disne y worlds to explor e, including one s based on Winni e

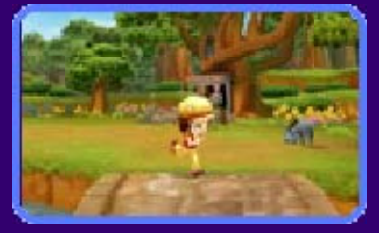

the Pooh, Frozen and others. In each world you can interact with the characters who live there, enjoy mini-games and experience all the unique atmosphere that that world has to offer.

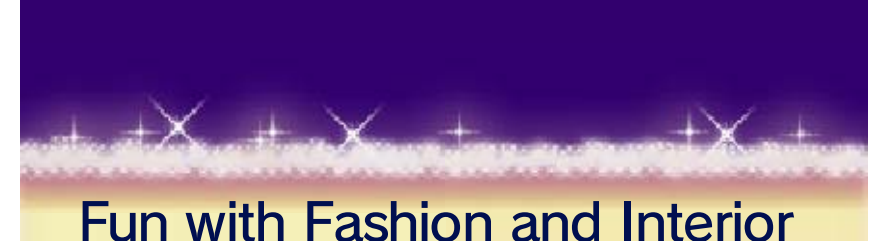

**Design** 

clothes an d accessories fo r your character, an d furniture for you r You can buy

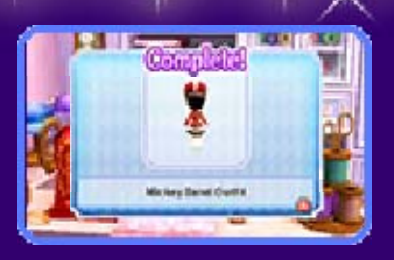

home from McDuck's (p. 19). You can also use materials to create them at the Boutique or Workshop (p. 20). Combine your favorite items to create stylish outfits for your character and cool interior designs for your house!

# Creating Your Very Own Café

owner, you will b e able to style th e café to your ow n personal tastes b y After becoming the

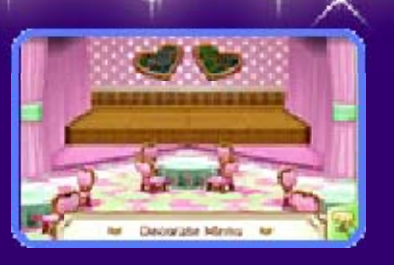

selecting the furniture and choosing which items to put on the menu (p. 23-25). Try throwing parties at the café and see who turns up!

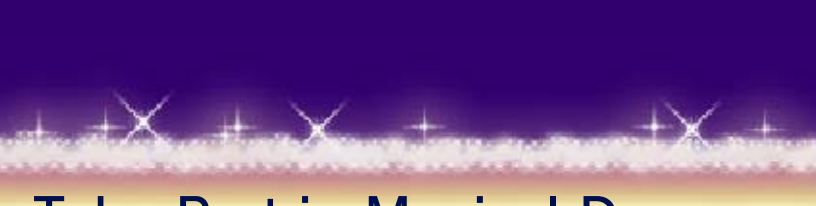

# Take Part in Magical Dreams

pieces b y becoming friend s characters. with Disney Collect puzzle

 $+ \times$ 

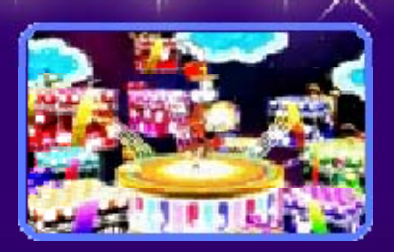

"Nice!" points (p. 28). Magical Dream to earn lots of Enjoy the various activities in each part in a Magical Dream (p. 27). Complete a Dream Puzzle to take

### 6 Controls

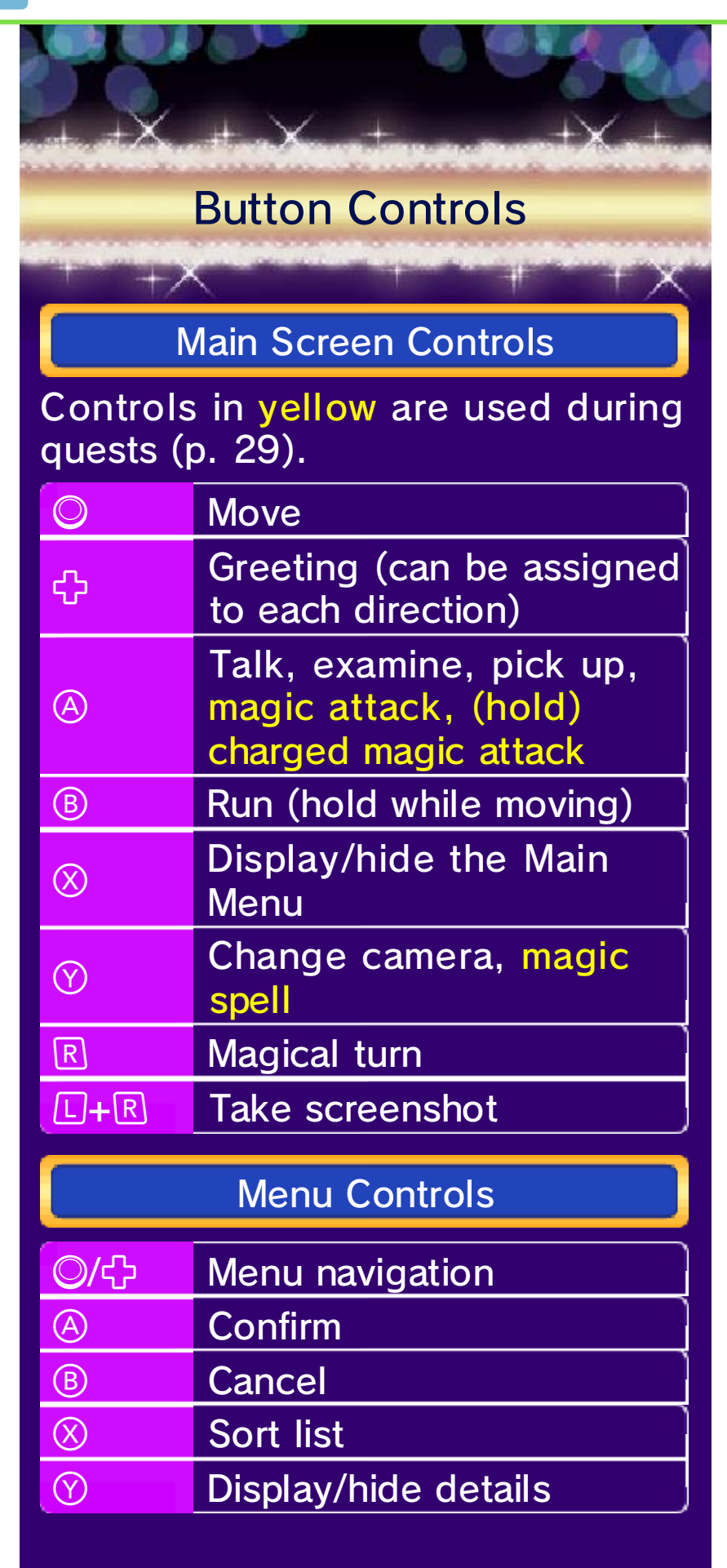

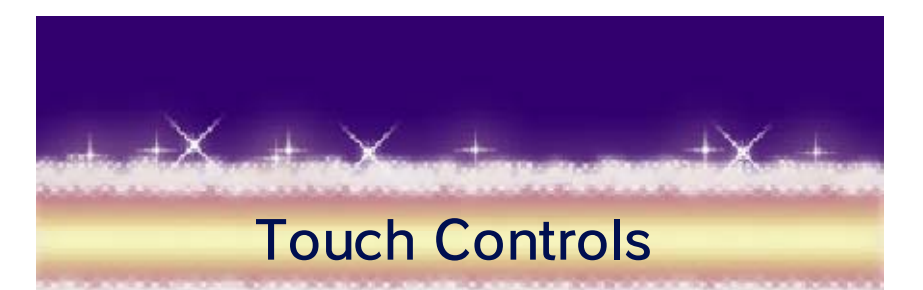

 $+ \times$ 

Screen can also be navigated by tapping them. In addition, there are some scenes where touch controls can be used during gameplay. Menus displayed on the Touch

#### Taking Screenshots

During play ,hold  $\textcolor{red}{\boxdot}$ , then press  $\mathbb R$  to take a screenshot of the uppe r

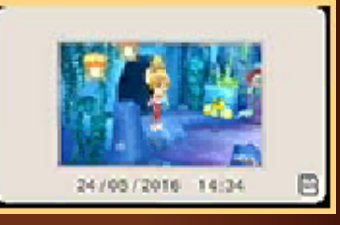

screen. Screenshots will be saved to the SD card and can be viewed by selecting "Albums" (p. 17) from the Main Menu. In addition, screenshots can be uploaded to social media using an internet connection by using the Nintendo 3DS Image Shar e Settings. service from the HOME Menu

is pressed).  $\circled{2}$  will be displayed when  $\square$ screenshots cannot be taken ◆ There are some times when

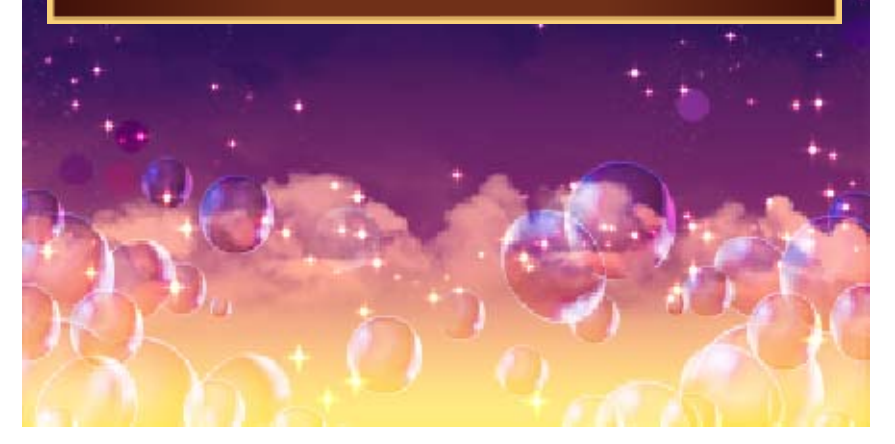

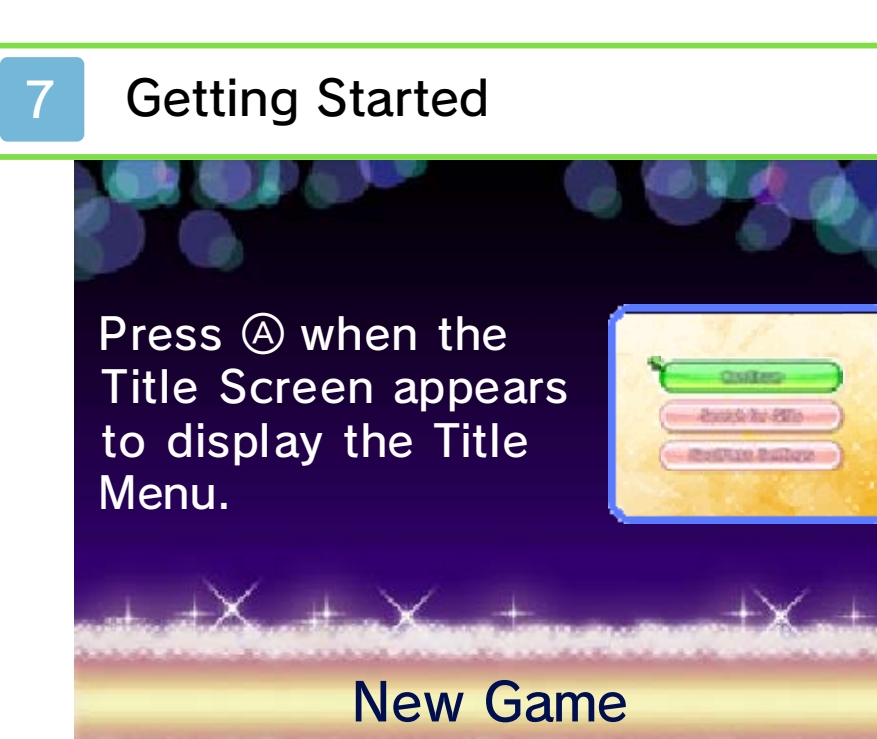

You can choose your character from the following choices: Play the game from the beginning.

#### Create a Character

Create you r character fro m scratch. Follow th e directions on th e screen to select

 $+ \times$ 

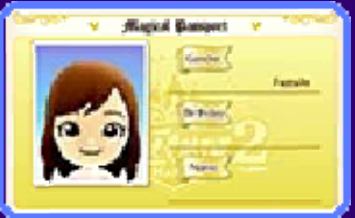

your character's gender, appearance, name and birthday.

Select from Mii Maker™

You can use a Mii from the Nintendo 3DS system's Mii Maker as your main character. First select the Mii you want to use and then enter a birthday.

If save data from Disney Magical World is detected on your Nintendo 3DS, you will get a bonus when you first play this software. Save Data Transfer Bonus

# **Continue**

playing from wher e you left off. Selec t "Continue Game" t o start playing . You can continue

 $+ \times$ 

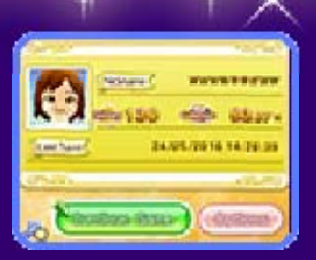

#### **Options**

You can select "Options" from the Continue screen. Here you can choose from the following:

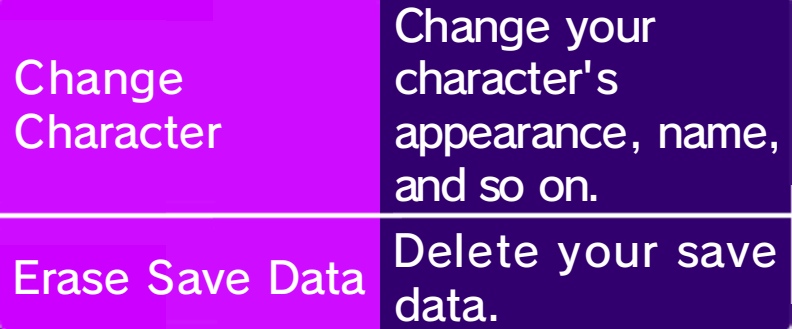

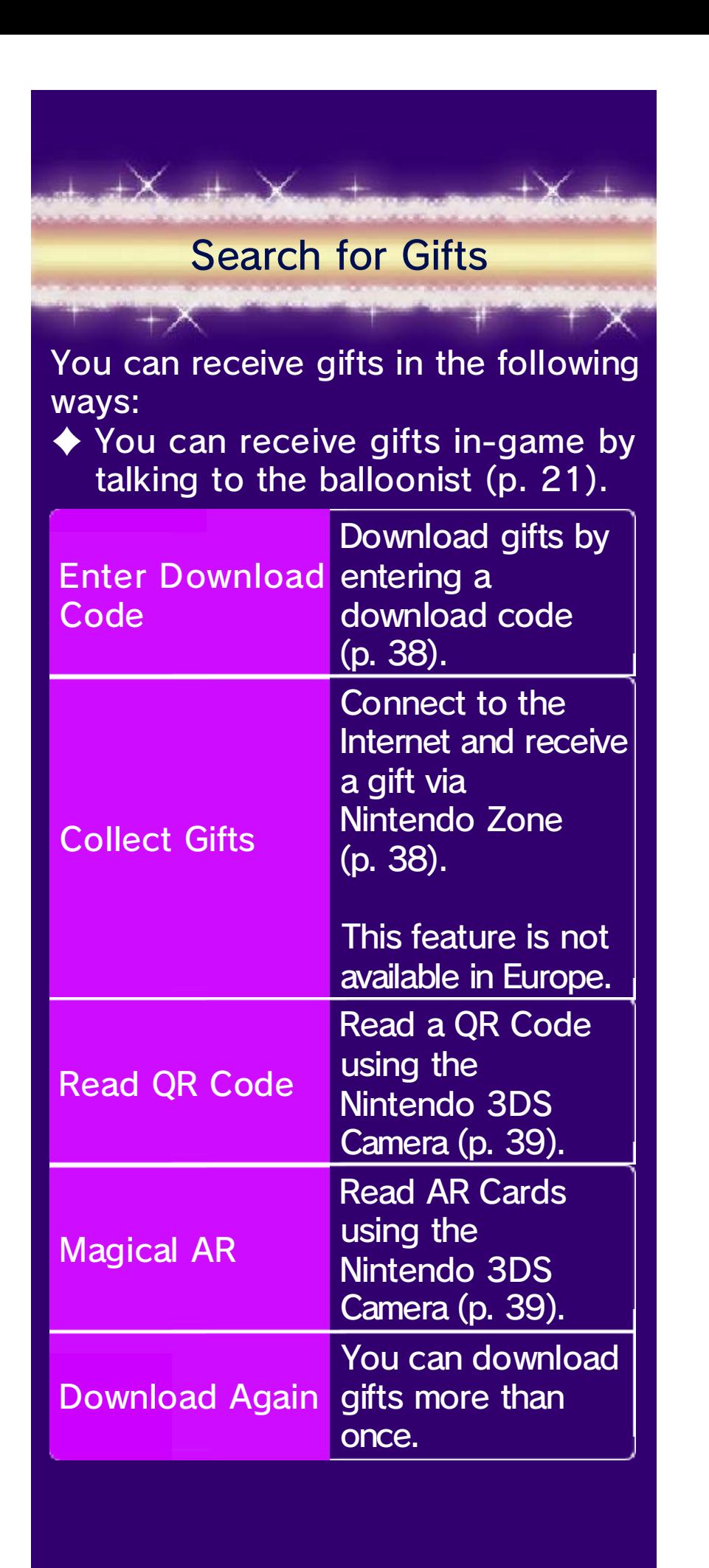

# SpotPass Settings

(p. 37). Activate/Deactivate SpotPass

All notifications from Nintendo related to this software will be displayed in the system language selected at the time of starting the game. Please note that if you change the system language midway through a game, you wil l selected. in the language previously continue to receive notifications

balloonist, in-game. Menu or by talking to Bella, the SpotPass settings via the Title This can be rectified by resetting

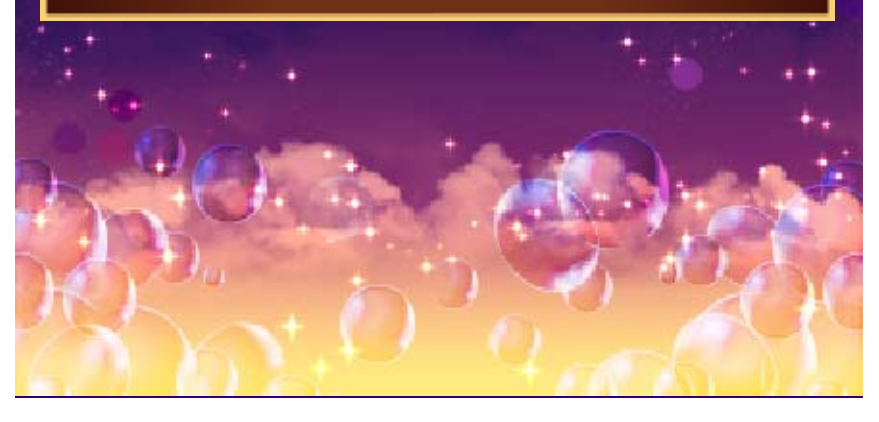

# 8 Saving and Deleting Data

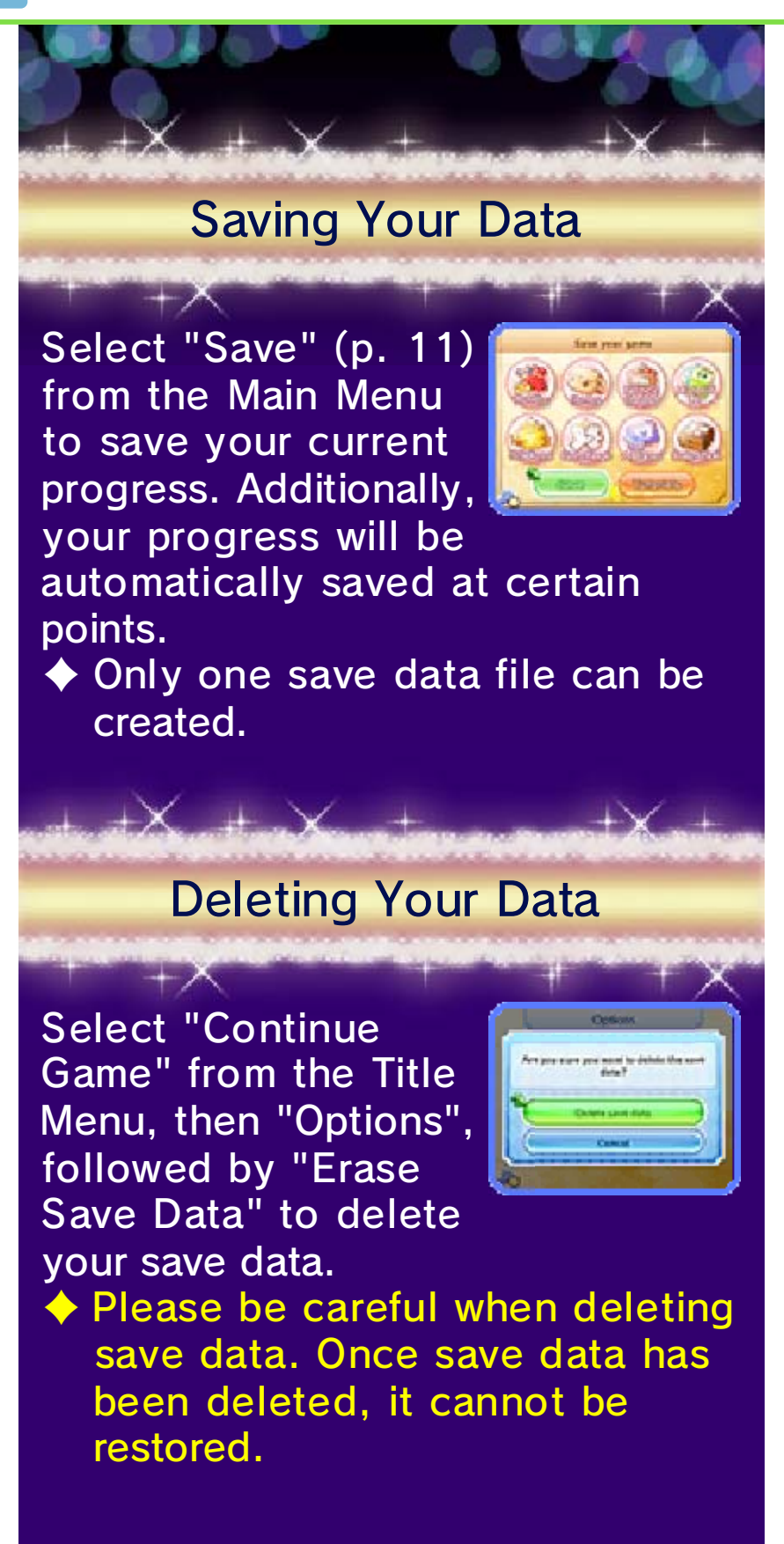

Do not repeatedly reset the system or intentionally input incorrect controls. Do not remove any Game Card/SD card inserted into the system while saving. Make sure not to get dirt in the terminals. These actions could result i npermanent, so be careful. save data. Any modification is inability to progress or loss of data, as this can lead to an or software to modify your save Do not use external accessories permanent data loss.

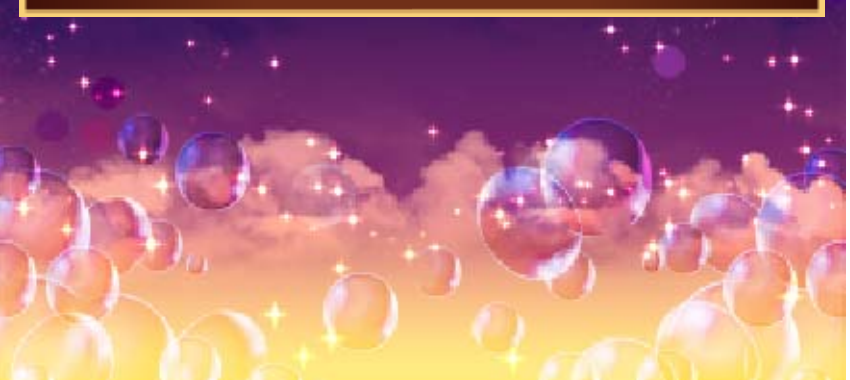

### 9 Progressing Through the Game

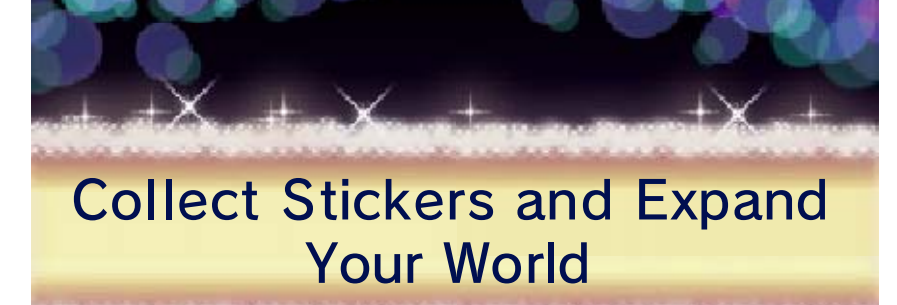

Castleton ha s begun, you ca n start collectin g stickers (p. 16) . Once your life in

 $+ \times$ 

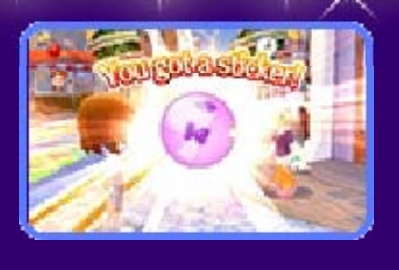

Stickers show just how much you are enjoying your life in the game, and how far you have progressed. Obtain them by playing through episodes, creating items, and more.

#### After Collecting Stickers

You will find Magi c Numbers in variou s locations throughout th e game. Examining th e Magic Number tha t

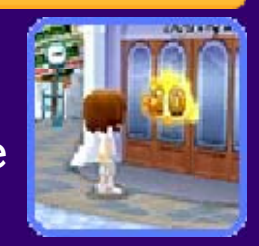

corresponds to the number of stickers you have collected will allow you to access new areas and features.

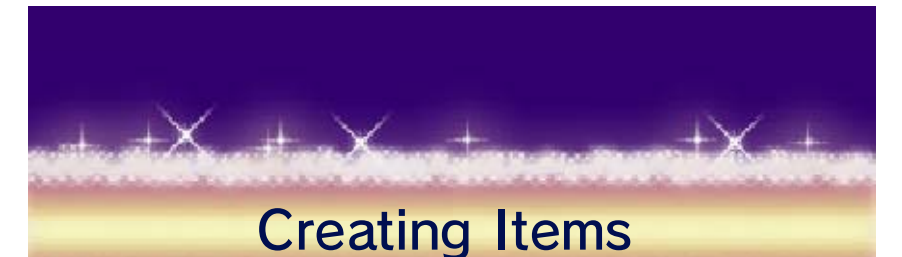

 $+ \times$ Taking thematerials you hav e collected to th e Boutique o r Workshop wil l

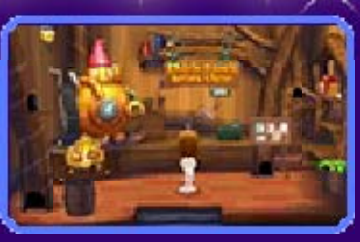

allow you to create new items such as furniture and clothes (p. 20).

#### **Materials** Obtaining Recipes and

Materials fo r making items ca n be obtaine d through quest s (p. 29), or b y

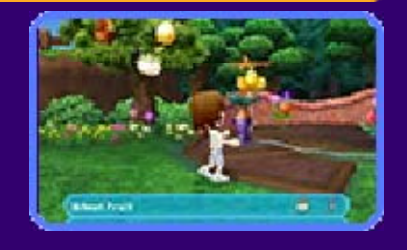

investigating shining areas (p. 28). You can obtain Recipes by clearing episodes and collecting stickers. Recipes are written records of the materials necessary to create a particular item. In addition, if you register a recipe to the Material Log (p. 15), you will always be able to check what materials are necessary to make that item, and will get a notification when those items have been collected.

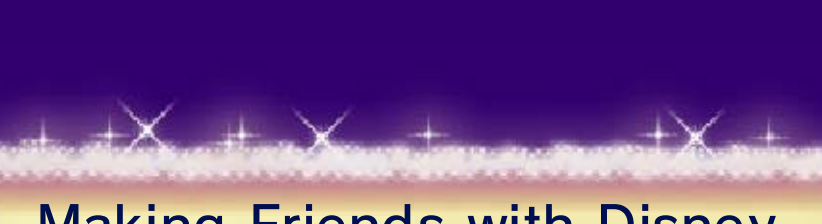

# **Characters** Making Friends with Disney

characters i n Castleton may as k time to time. For favors of you from The various Disney

 $+ \times$ 

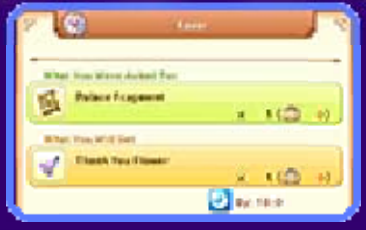

things! that can lead to all sorts of good will strengthen your friendships, and together. By helping them out, you exchange items or go for a walk example, they may want to

10 Game Screen

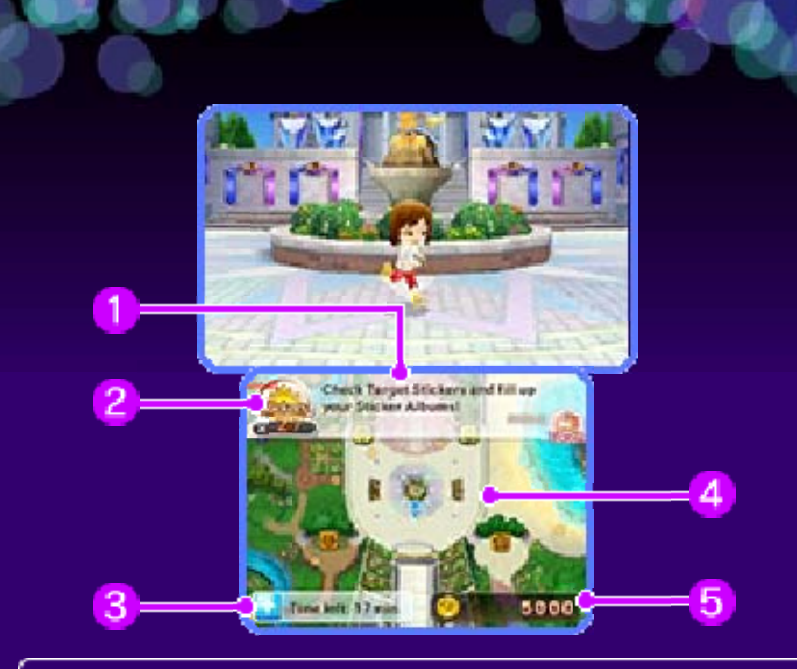

**Guidance**  $\mathbf{1}$ 

Hints on what you should do next are displayed here.

**Stickers** 

The number of stickers you have collected is displayed here.

з Good Luck Charm

The effect of any Good Luck Charm you have had cast at the Shop of Wonder (p. 21) is displayed here.

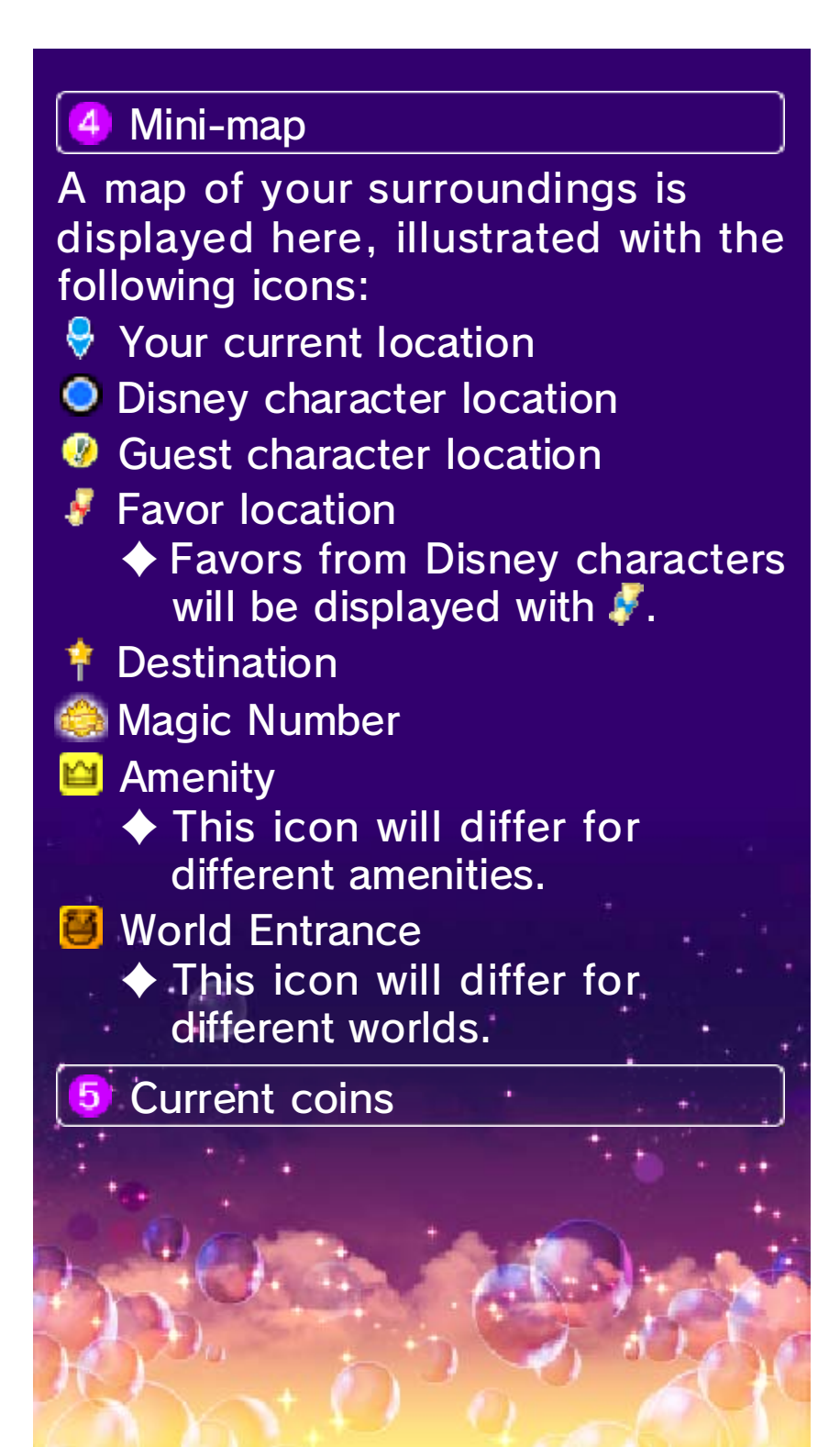

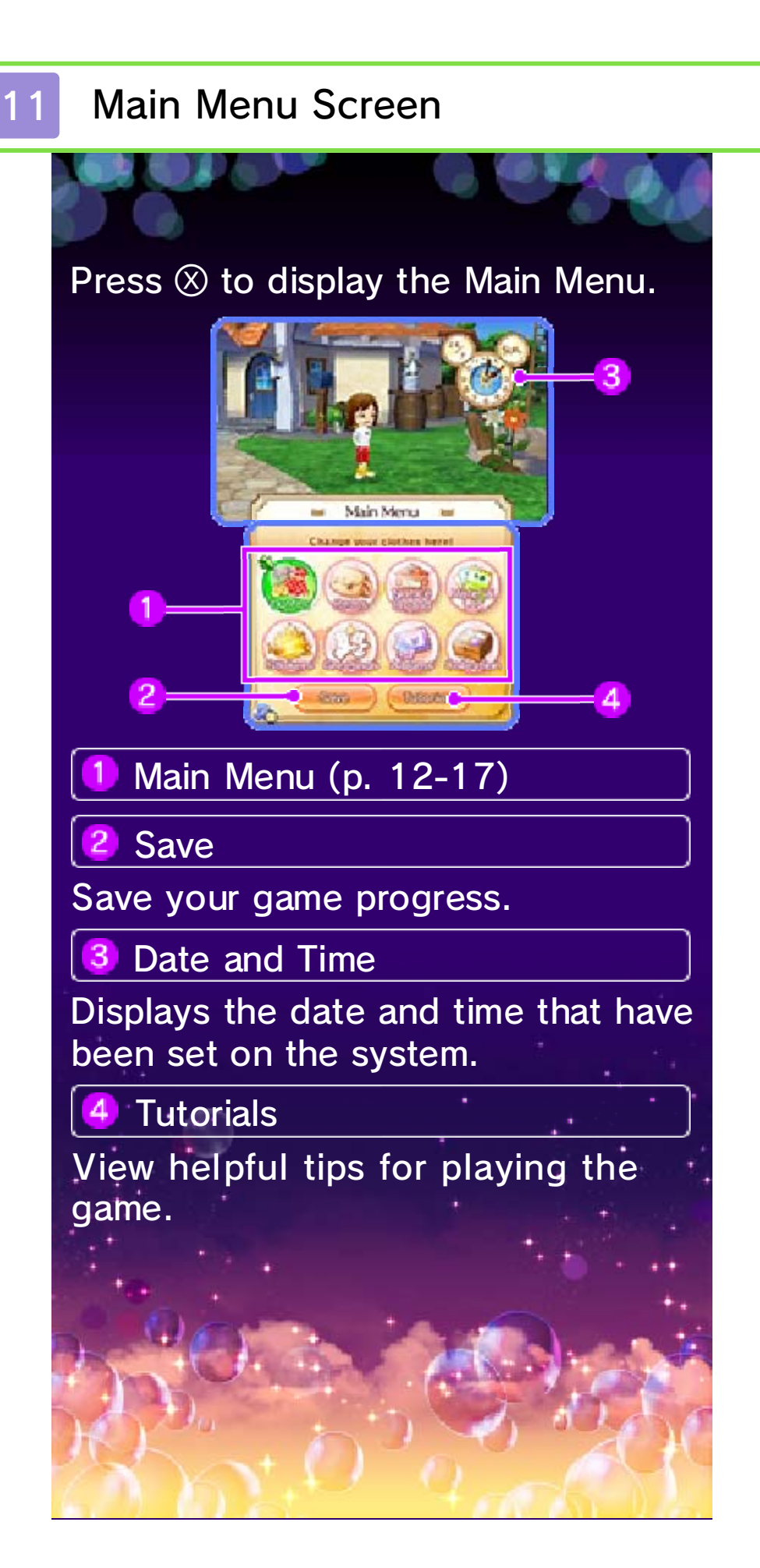

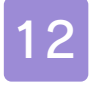

# 12 Coordinating Your Outfit

to wear. accessories you want your character to choose which clothes and Select "Outfits" from the Main Menu

# Outfits Menu

 $-+X$ 

selecting one of the menus listed below. You can also change into a previously-saved outfit by selecting "Saved Outfits". You can change your clothes by first

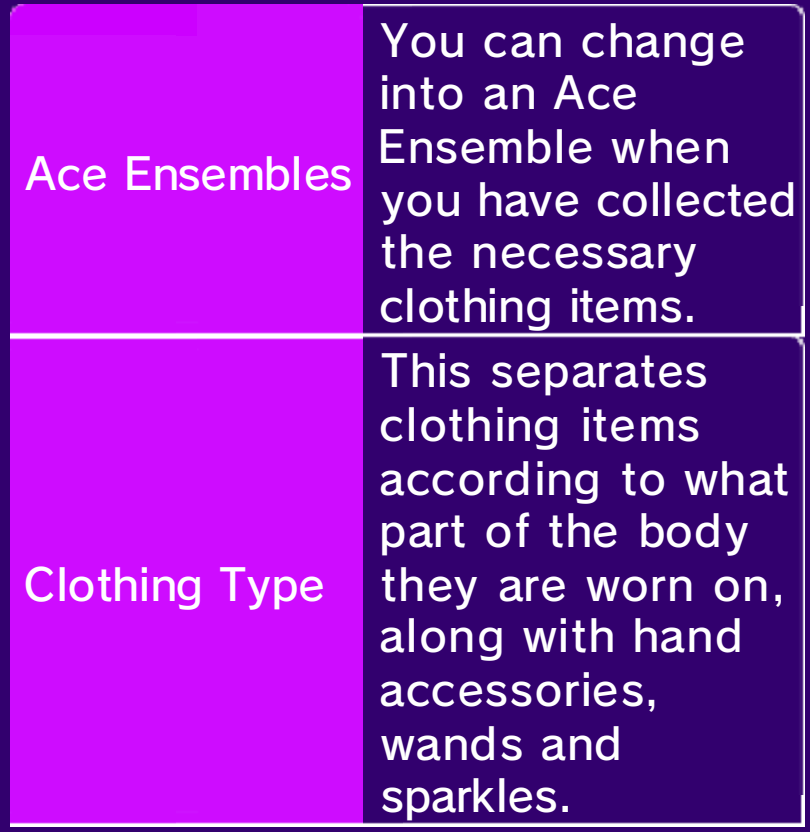

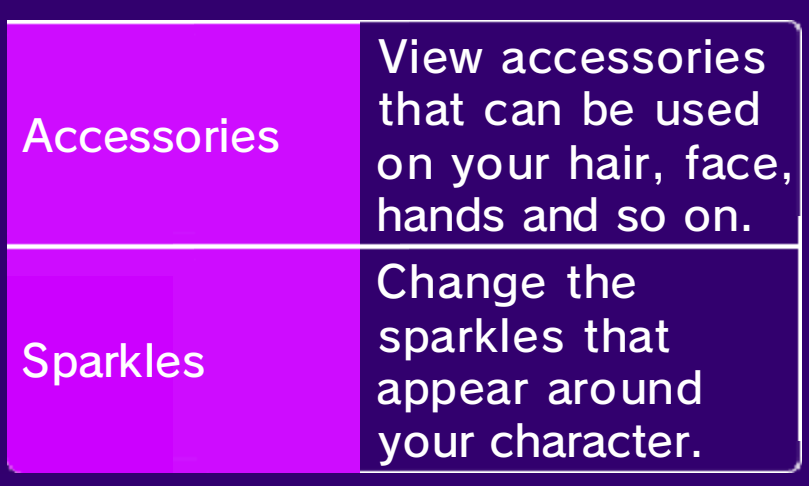

Outfits Screen

 $+ \times$ 

will be displayed. Press  $\Box/\Box$  to rotate your character, and  $\otimes$  to change the order in which the items are listed on the lower screen. Available clothing items and outfits

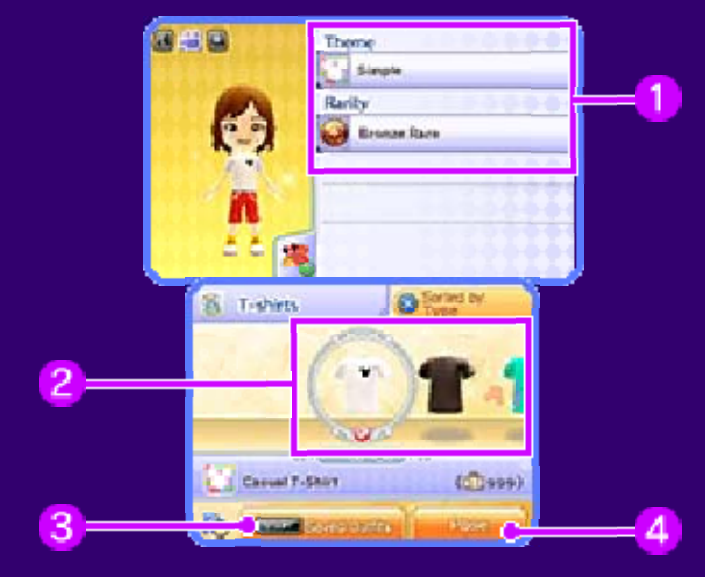

### **1** Clothing Details

Check the theme and rarity value of your clothing. <del>€ → ● → →</del> denotes (in order from easiest to hardest) the difficulty involved in obtaining an item of clothing. These details can be displayed/hidden by pressing  $\heartsuit$ .

**Items** 

- **Denotes an item you're currently** wearing
- **Denotes an item for which a** variation exists

**3** Save Outfit

Tap the "Saved Outfits" icon or press <u>START</u> to save the current outfit. You can select "Saved Outfits" from the Outfits Menu.

Pose

Change your character's pose.
### Clothing Bonuses

By wearin gclothing item s from the sam e set, or b y equipping rar e

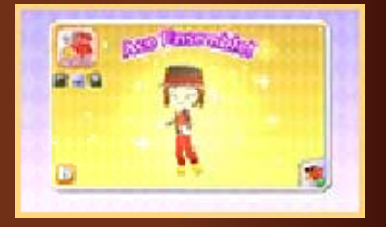

items, you can score either an "Ace Ensemble" or a (p. 28). they may respond with "Nice!" Ace Ensemble or a Fashionista, townspeople while wearing an the two). If you meet Ensemble" is the higher-rated of "Fashionista" rating ("Ace

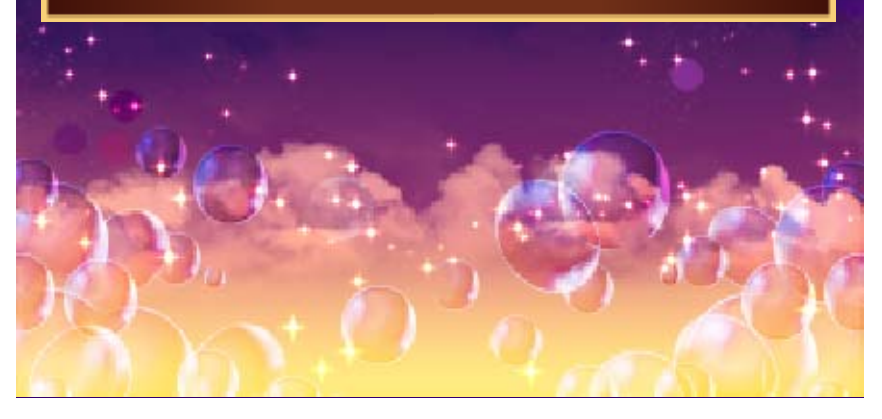

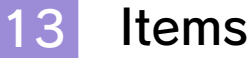

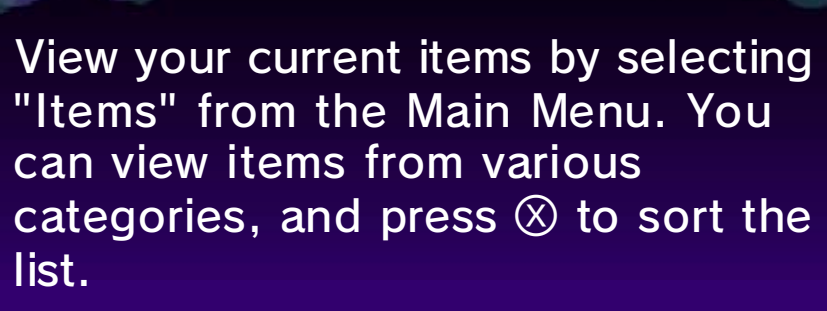

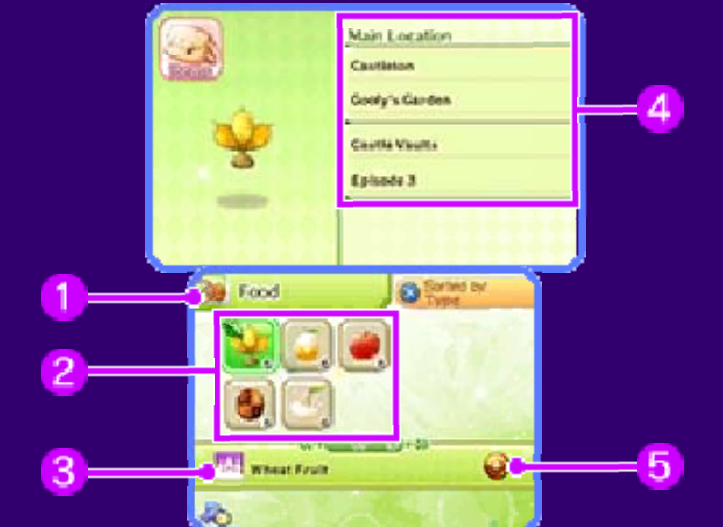

Item type 1

Item and amount held

Theme

Main location

**Rarity** 

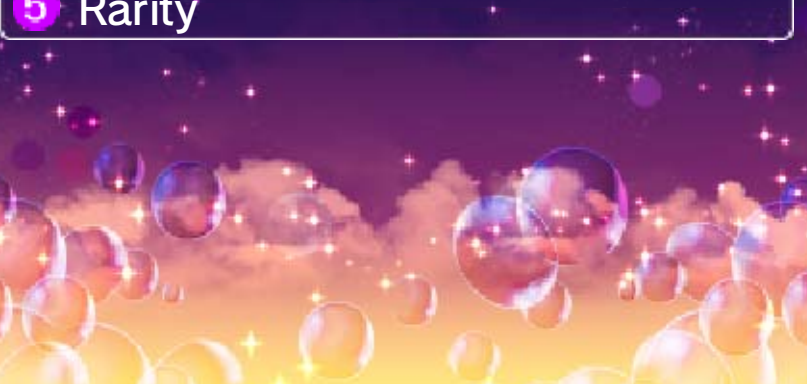

# 14 Notice Board

Board" from th e Main Menu. Yo u can select th e information yo u want to view. selecting "Notice the Town Area by the Notice Board in information from You can see the

 $+ \times$ 

 $+ \times$ 

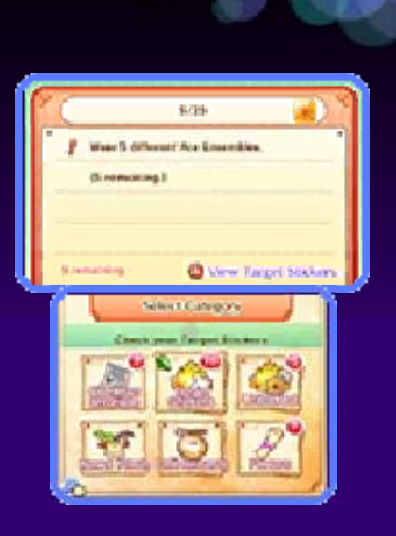

♦ You cannot view the Notice Board during an activity involving another character.

# Castleton Chronicle

item updates, gift information and more. Check up on seasonal events, shop

# Target Stickers

recommended stickers (p. 16) that can be obtained and how to obtain them. Displays information on

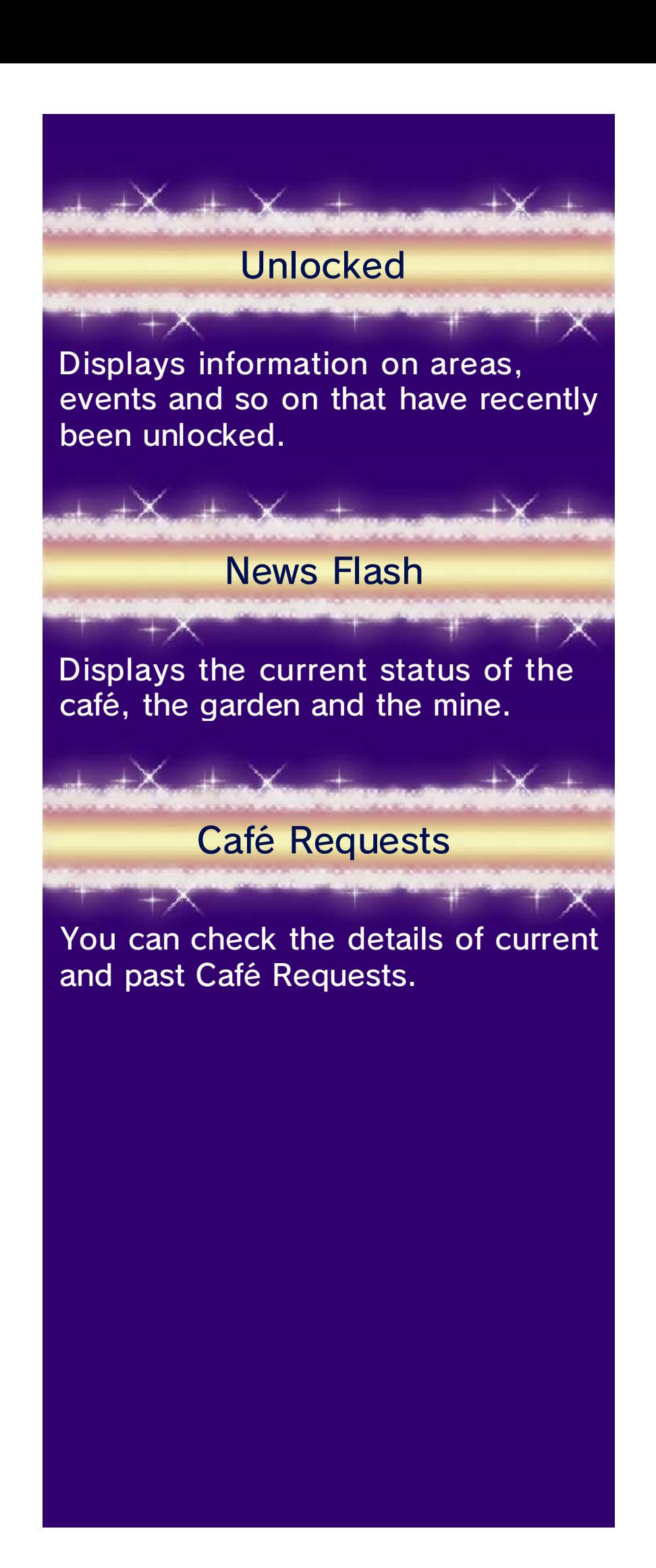

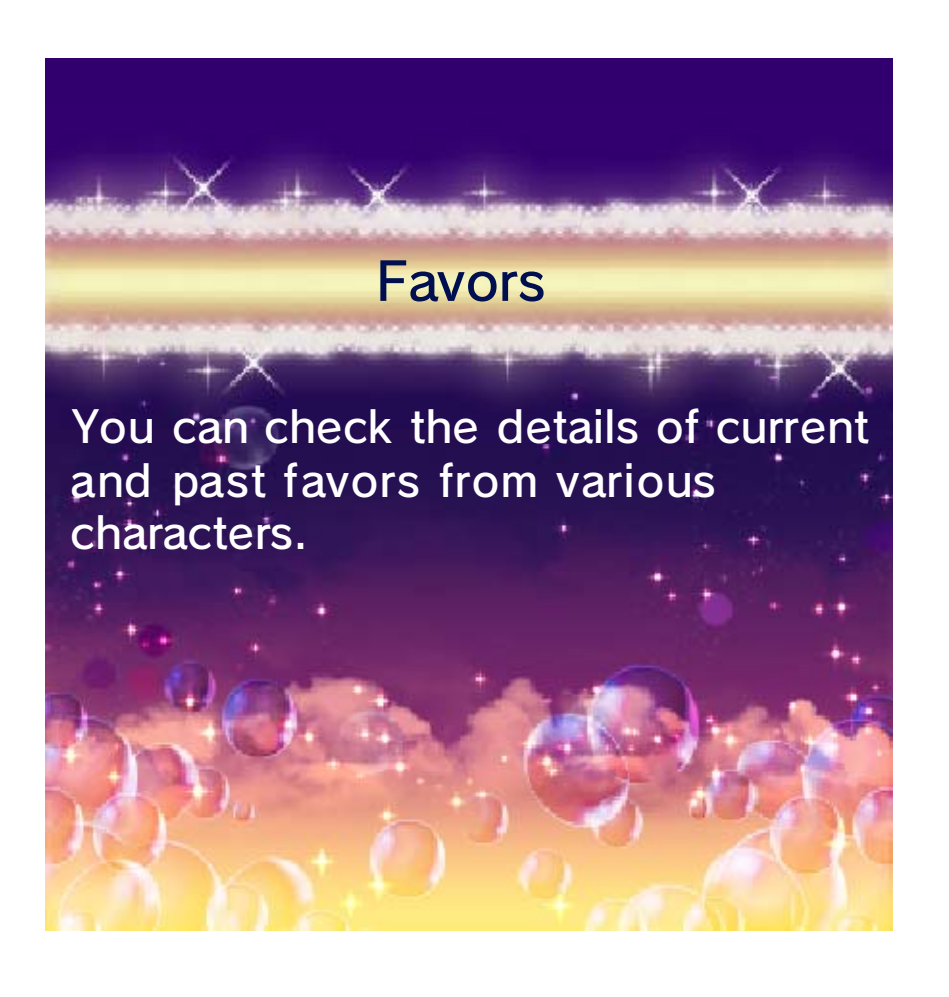

# 15 Material Log

category of item you wish to view. from the Main Menu. First select the them by selecting "Material Log" the necessary materials to produce You can view recipes of items and

♦ You can enter recipes in the Material Log when visiting any of the shops where you can create items (p. 20).

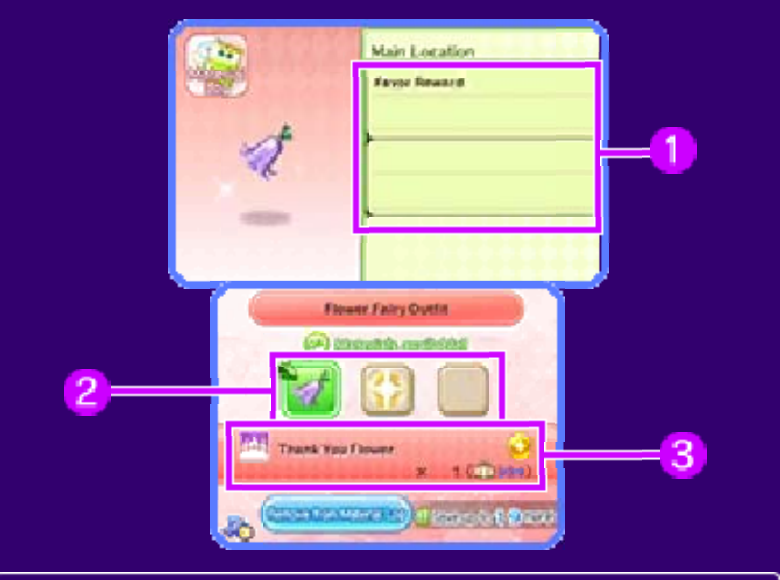

Main location

#### Necessary materials

# **3** Material information

possession. the amount already in your material, the amount you need and Displays the theme and rarity of the

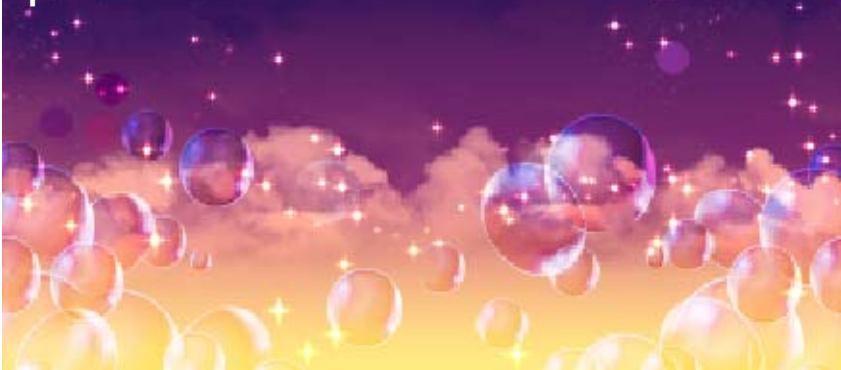

16 Stickers

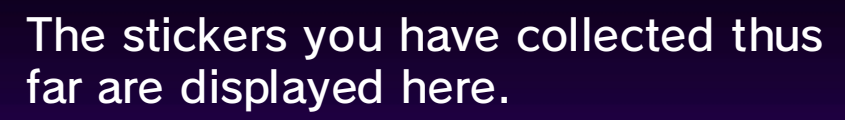

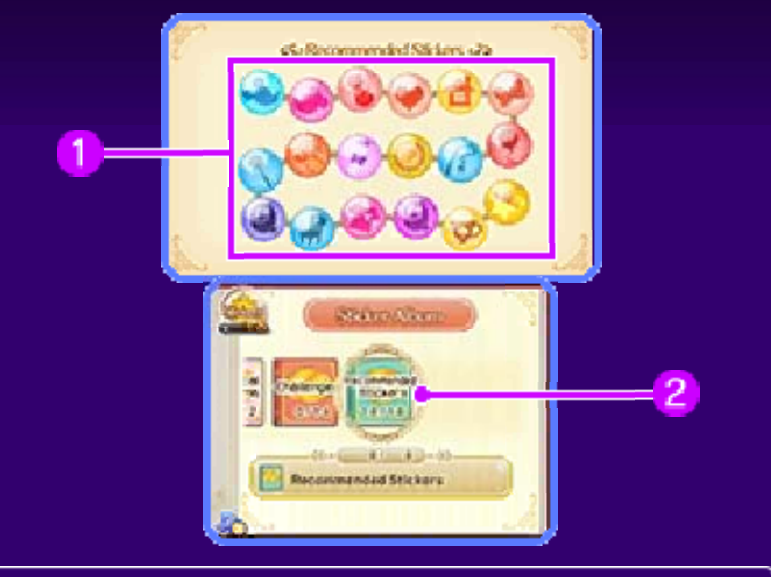

#### **Stickers** -1

Stickers you have collected ar e displayed in gray. you have not obtained yet are displayed in color, whereas stickers

# 2 Sticker Category

number available for that category. have obtained against the total This shows how many stickers you

# 17 Greetings/Albums/Collection

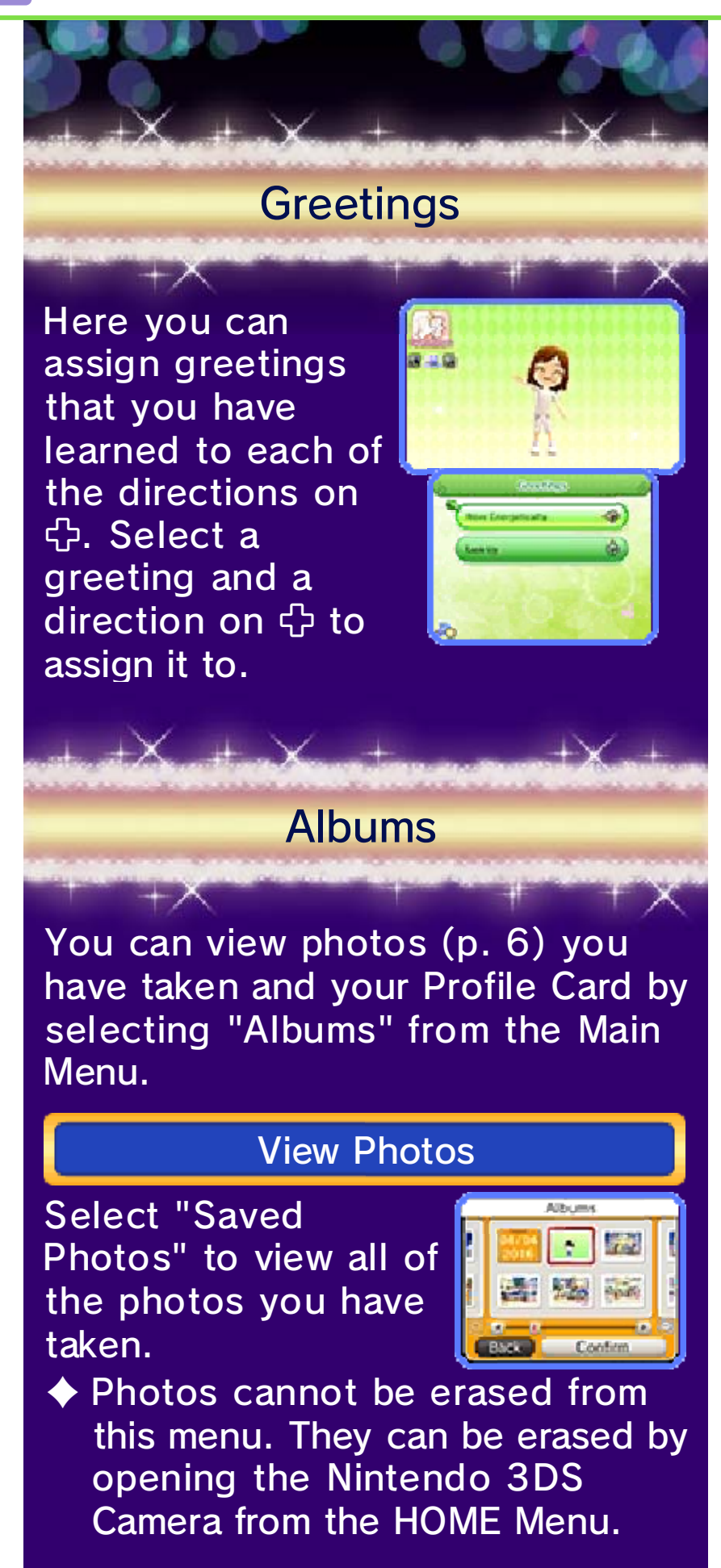

#### Profile Card

If you choose to share your Profil e Card, it will be se nt to those who invit e you as a guest t o

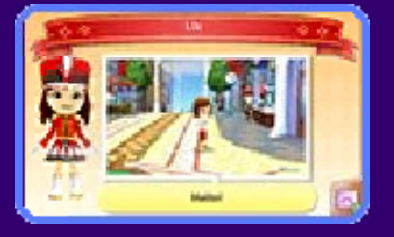

their town via StreetPass or online (p. 36-38). Select "Albums" followed by "Profile Card" to choose a photo and comment that will be sent. In addition, you can view all of the cards you have collected from your guests by selecting "Guest Cards".

# Collection

parties (p. 26) you well as information on you have obtained, as information on items Here you can view

 $+ \times$ 

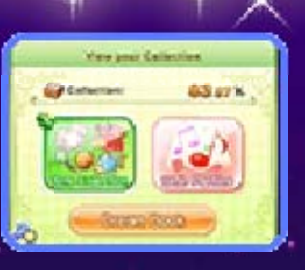

you have collected. have held and puzzle pieces (p. 27)

### 18 Home Sweet Home

in Castleton. character's house within your place furniture You can freely

 $+ \times$ 

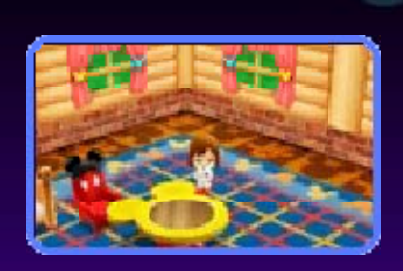

### Layout

to enter the Layout Menu and place furniture as you please. Approach the mirror in your house

### Choosing Furniture

You can search f orfurniture based o n Theme or Furnitur e Type. Choose th e object you wish t o use and selec t "Place". You ca n even place som e objects on top o f tables.

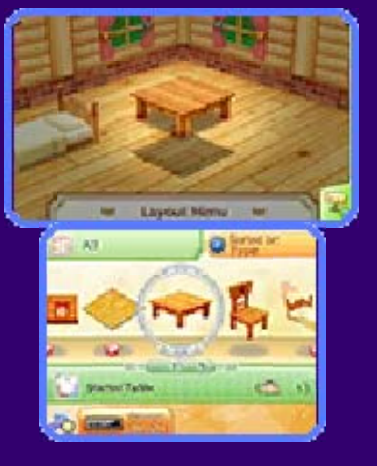

In addition, you can place all furniture that shares a theme by selecting "Follow a Theme".

### Placing Furniture

You can plac etables and chair s wherever you lik e. the position, and Use © to select

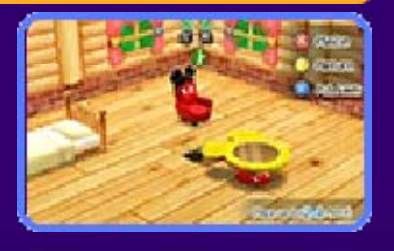

pressing  $\otimes$ . please, and even remove them by can reposition objects as you object using  $\square/\square$ . Moreover, you  $\circledA$  to place it. You can rotate the

### 19 Shops - McDuck's

game. more items as you progress in the McDuck. You will be able to buy department store owned by Scrooge You can buy and sell items at the

# Buying Items

standing in front of an item you ar e interested in an d Huey, Dewey o r Louie will come t o talk to you. Yo u can then view o r buy the item. Item s Press A while

 $+ \times$ 

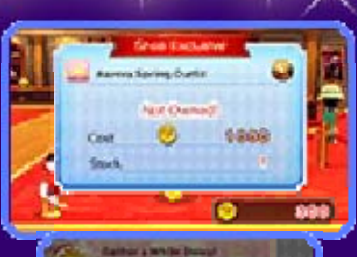

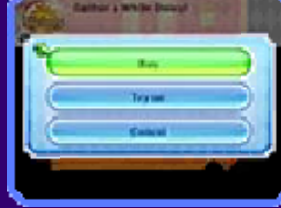

of clothing can be tried on before buying them.

## Selling Items

by talking t o Scrooge. For th e item you want t o sell, select th e You can sell items

 $+ \times$ 

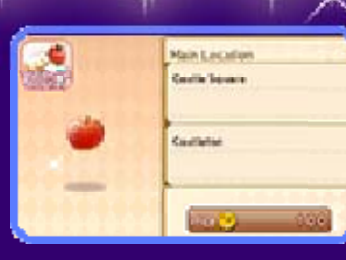

category followed by the item and quantity to sell.

Rare items can sometimes be found at McDuck's. You need medals in order to buy these .Exchanging Medals for Items corresponding seasonal items. exchanged for their specific seasons, and can be ◆ Some medals are limited to StreetPass or online (p. 36-38). who visit your town via Medals are obtained from guests

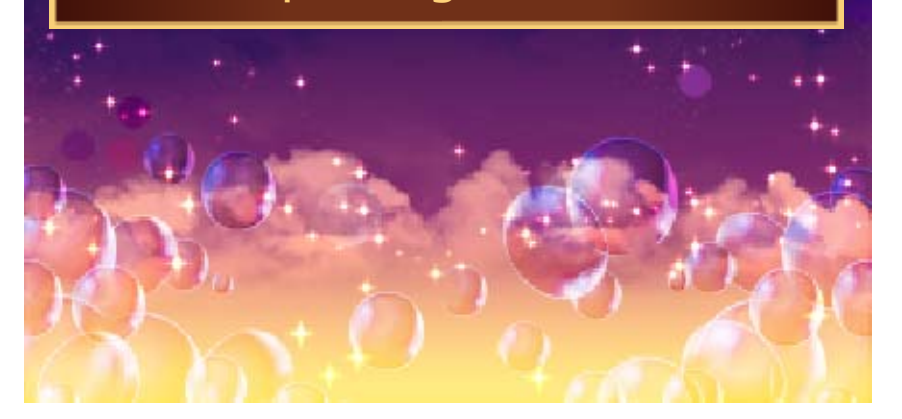

### 20 Shops - Creating Items

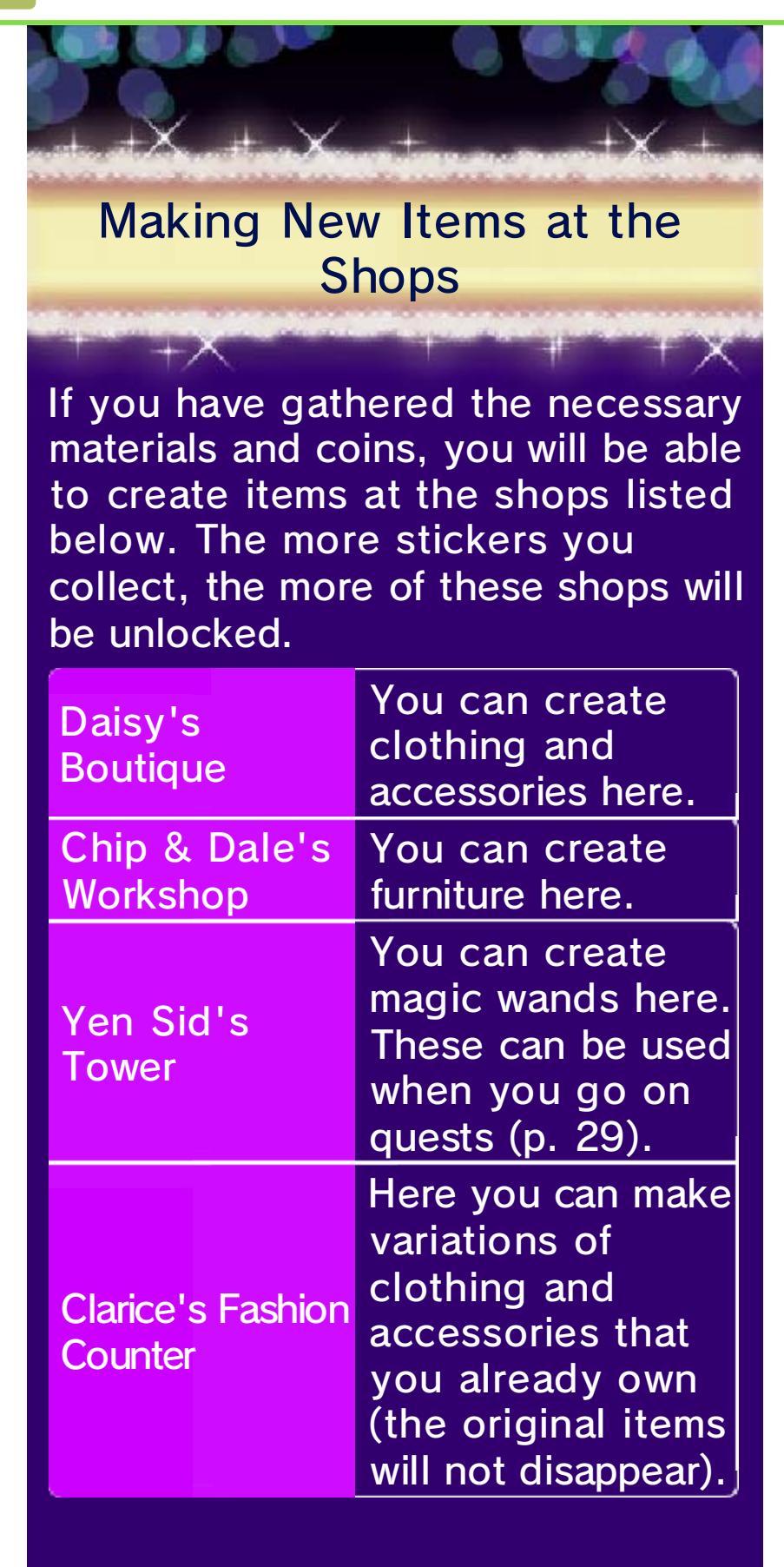

# Creation Procedure

and select the ite m you wish to mak e. The necessar y materials and coin s will be displaye d on the uppe r screen. Once yo u have gathered th e Talk to the owner

 $+ \times$ 

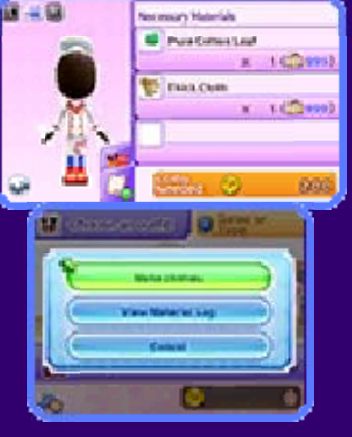

make the item. materials and coins, press  $\circledA$  to

Main Menu. checked at any time from the Material Log (p. 15). This can be to have the recipe saved to the ♦ Select "Record in Material Log"

21 Shops - Other

 $+ \times$ 

# The Balloonist

balloonist t o receive specia l gifts (p. 7), updat e your Profile Car d Talk to Bella the

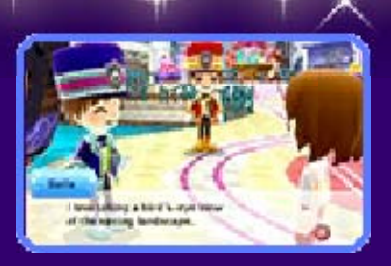

(p. 38) or change your SpotPass or StreetPass settings.

# Shop of Wonder

"Nice!" point s (p. 28) for Myster y Items or Goo d Luck Charms tha t You can exchange

 $+ \times$ 

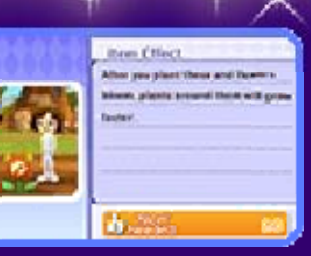

grant special benefits to your character.

In addition, select "Twinkle Stones" to exchange collected Twinkle Stones for puzzle pieces (p. 27).

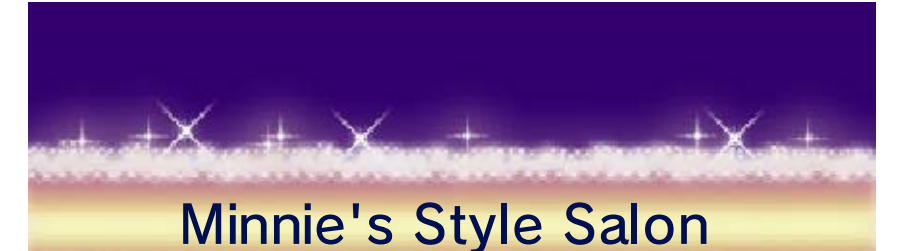

change the styl e and color of you r character's hair . Speak to Minni e Here you can

 $+ \times$ 

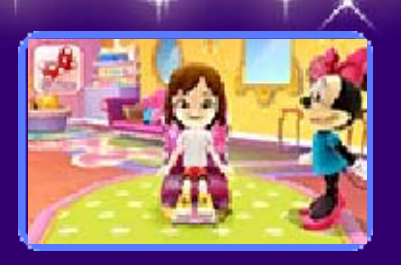

and select the changes you would like.

 $\blacklozenge$  You cannot use the Salon with a Mii from Mii Maker.

> **Renovations** Three Little Pigs

change the exteri or appearance of yo ur see a preview of change. You can section you wish to Pigs and select the the Three Little house. Speak to Here you can

 $+ \times$ 

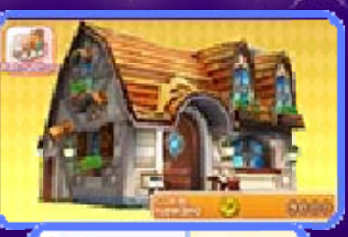

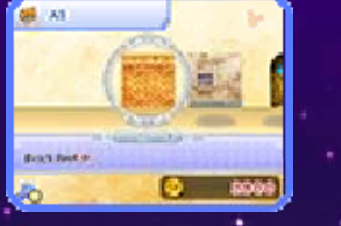

the changes on the upper screen.

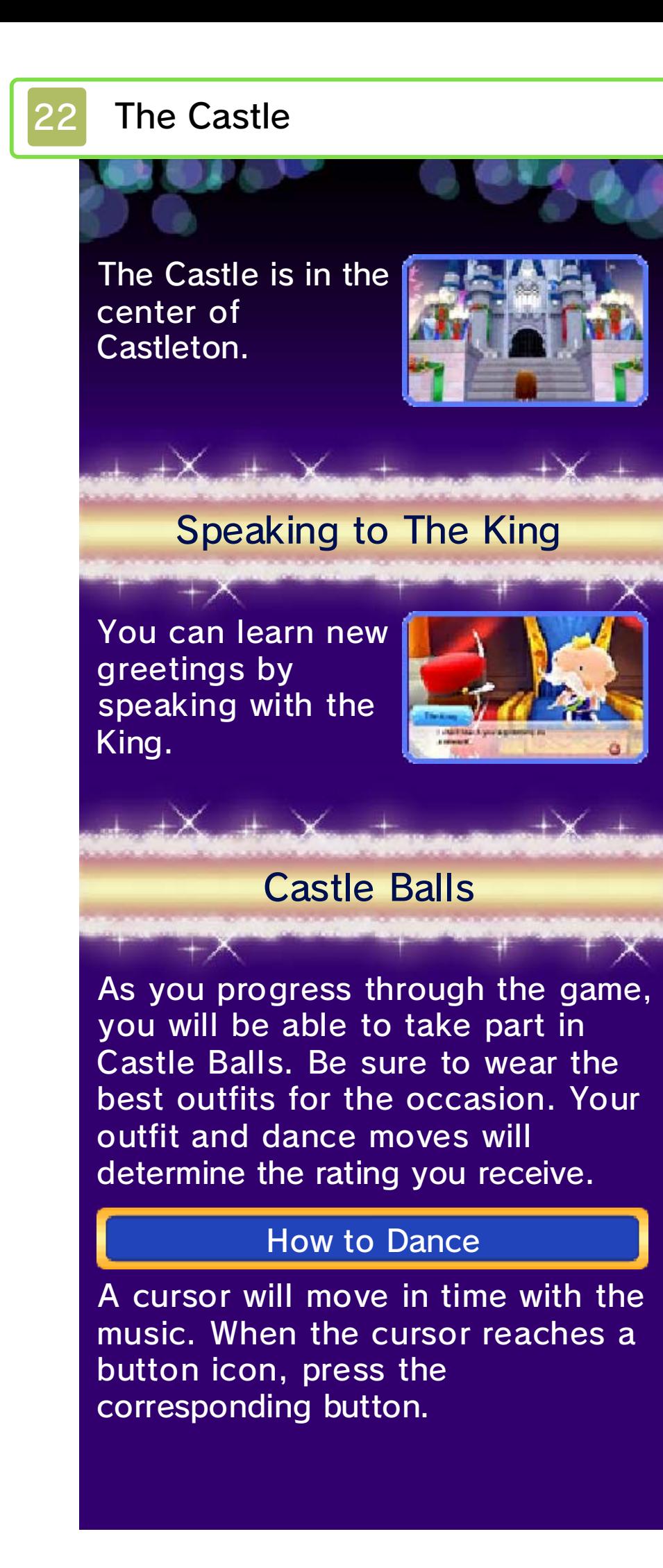

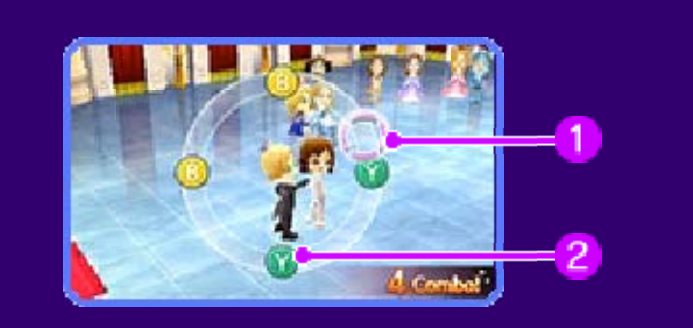

#### **Cursor** 1

### Button icon

Try to time your presses as precisely as possible! For extended button icons, keep the button held down for the duration.

#### Special Rhythm Icon

press the during a song, displayed the right is If the screen on

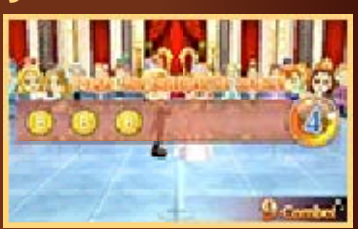

you can. corresponding buttons as fast as

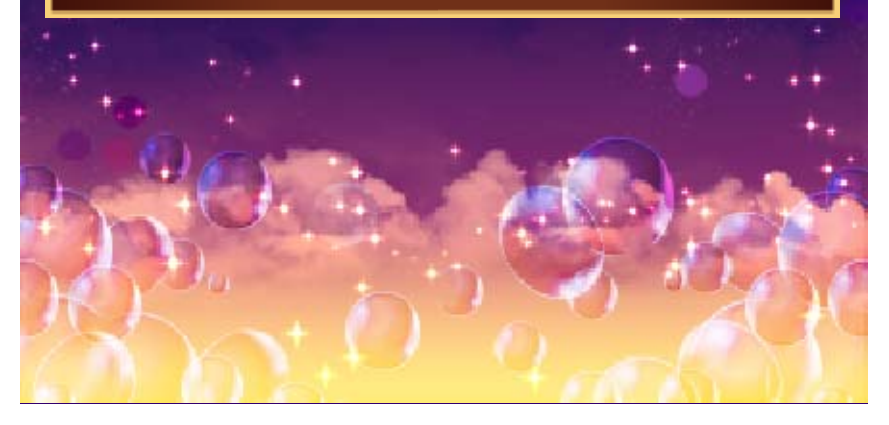

# Café

you see fit. menu and placing the furniture as putting your favorite items on the café. Make the café one of a kind by will be able to take ownership of a At a certain point in the game, you

# Your Job as the Café Owner

in your job as the Café Owner: Follow the steps below to succeed

#### 1. Preparing Menu Options

Firstly, prepar e some menu item s (p. 25). Once yo u have prepared a n item, you can start

 $+{\sf X}$ 

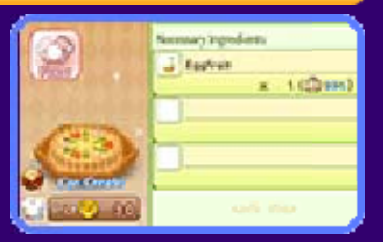

selling it to your customers.

### 2. Waiting for Orders

Once you hav e prepared a men u item, wait for a customer to arriv e and order it. If yo u

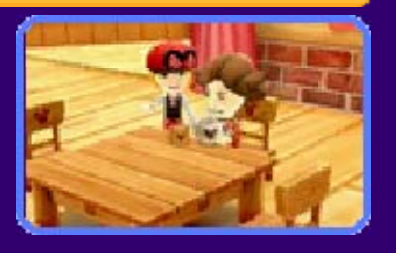

sell out, be sure to make some more. Each menu item has a set price the customer pays with every order, so your earnings are determined by multiplying the set price of the item by the number of times it was ordered.

### 3. Collecting the Earnings

Talk to the Caf é Manager to collect the earnings.

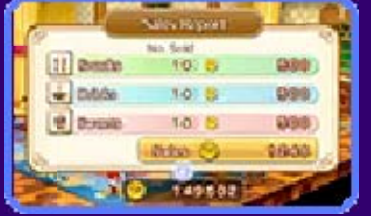

# Owner Level and Title

 $+{\sf X}$ 

Level increases. granted new titles as your Owner as a Café Owner, and you will be Your title is a testament to your skill offer a greater variety of menu items. will increase and you will be able to Requests (p. 25), your Owner Level When you fulfill certain Café

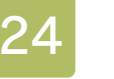

## 24 Café Main Screen

by pressing  $\heartsuit$ . switch cameras on the upper screen you are inside the café. You can The screen below is displayed when

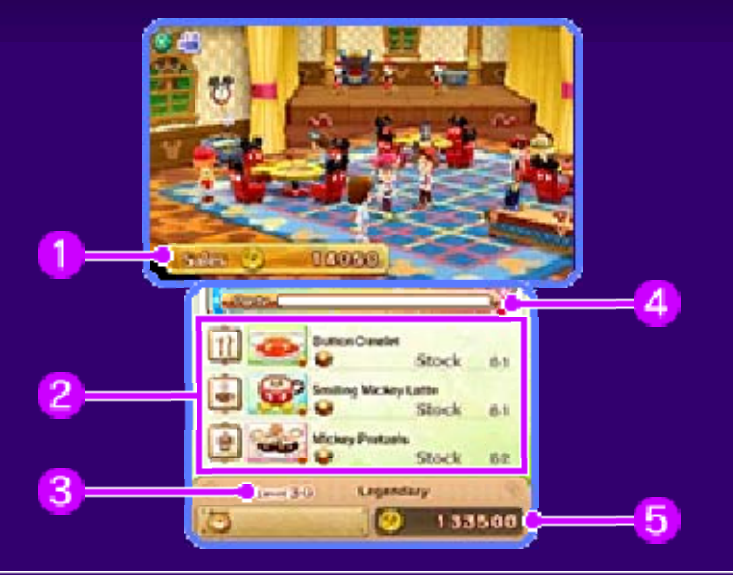

#### Current Earnings (Coins)1

### Current Menu Items

The snack, drink and sweet currently on offer and the respective numbers remaining in stock are displayed here.  $\bullet \rightarrow \bullet$  denotes, in order, the difficulty involved in making a menu item. Items that are part of a Hot Theme are marked with .

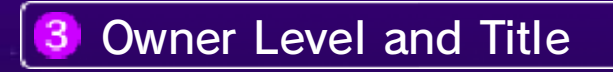

4 Party Gauge

throw a party (p. 26). Once this gauge is full, you can

Current Coins 5

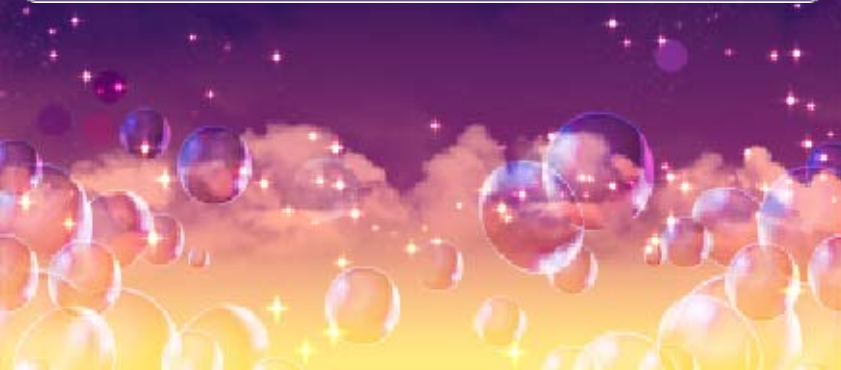

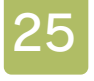

#### 25 Café Menu

from the Caf é Menu. To acces s the Café Menu , talk to the Caf é Manager. swap out furniture menu items and you can make inside the café, When you are

 $+ \times$ 

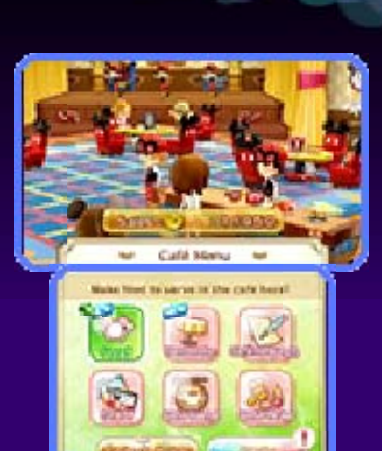

in the café. You can make snacks, drinks and sweets. You can choose the item you want to make based on theme or type. You can also record recipes in the Material Log (p. 15). Use ingredients to make menu items

Food

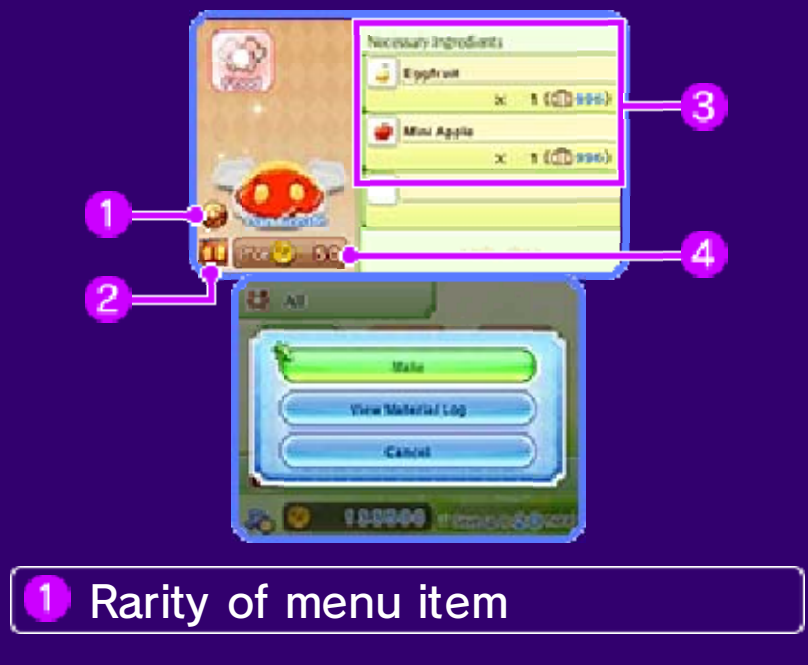

#### Theme of menu item $\overline{2}$

**Necessary ingredients** 

**Price** 

The amount the café receives each time the food is ordered.

# **Decorate**

customize th e café's interio r design. The step s for makin g changes ar e identical to thos e for setting th e layout in your ow n house (p. 18). Here you can

 $+ \times$ 

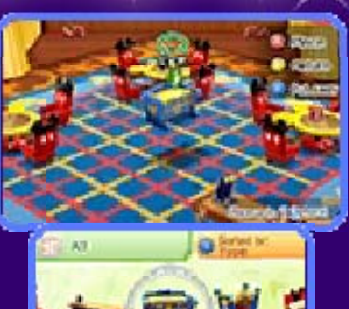

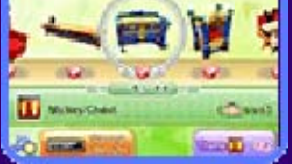

You cannot, however, choose the positioning of the tables, chairs and counters.

### Theme Points

You can earn Theme Points by matching the themes of the café's furniture, staff clothing and menu items. The number of Theme Points you have determines which characters you can invite to your parties (p. 26), how many coins you will earn from those parties, and whether the party will include a dance show or not.

# Café Requests

Café Requests, an d select which one s you would like t o accept . Here you can view

 $+ \times$ 

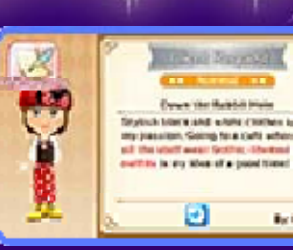

## **Staff**

staff, and change their appearance. You can also select a Mii from Mii Maker to work as staff in your café. Here you can organize your café

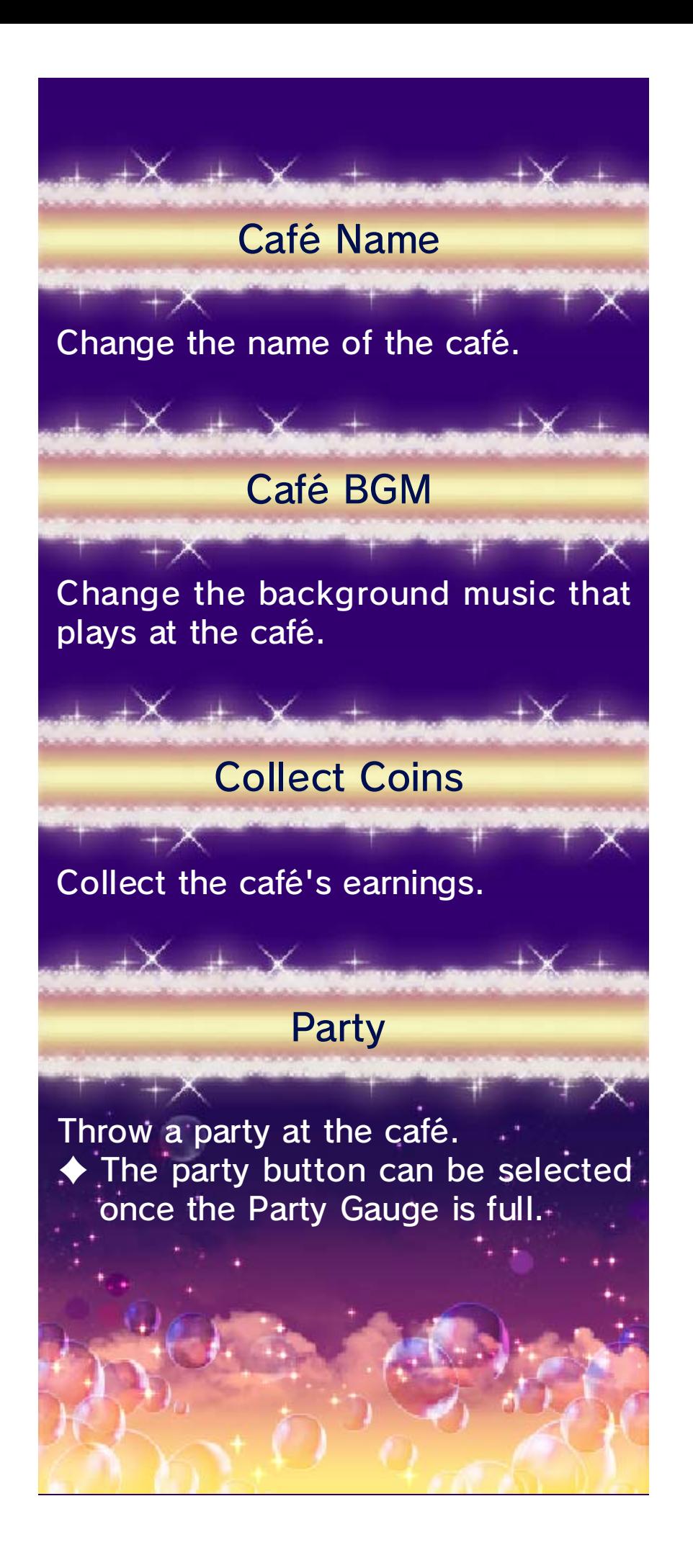

26 Parties

# Throwing Parties

 $+ \times$ The Party Gauge fills up as the caf é receives orders an d you fulfill requests . Once the Party Gaug e

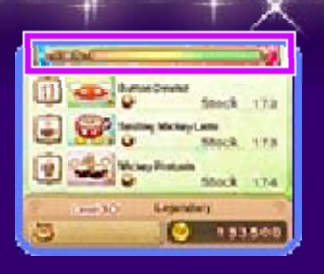

is full, you can select "Party" from the Café Menu.

♦ In order to throw a party, you must have three items on your menu and a sufficient number of Theme Points.

#### Party Guest List

Choose who t o invite to your party. Press  $\heartsuit$  to check the guest list .

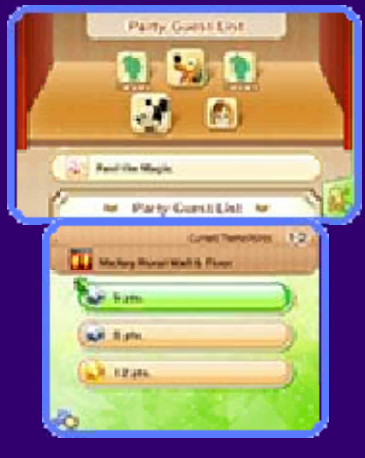

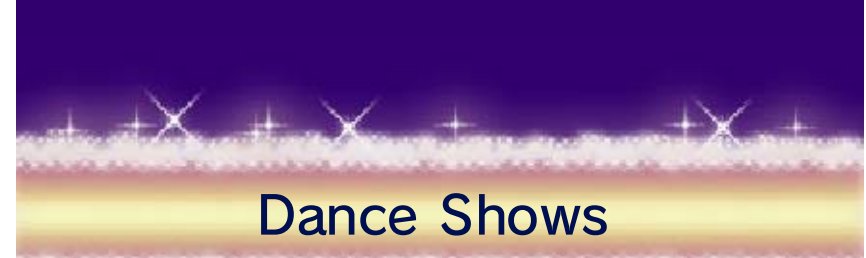

party, a dance show might take place. You can strike a pose at specific points in the dance. Press  $\otimes$  to display or hide the lyrics. If you check the stage during a

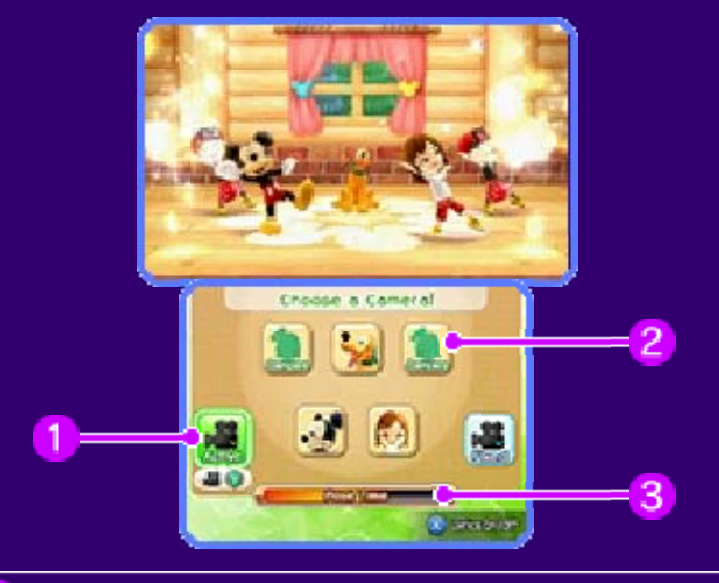

#### Camera settings

 $+ \times$ 

Select **to have the camera move** freely, or  $\blacksquare$  for a fixed view of the stage. Press  $\heartsuit$  to switch between these cameras.

Character cameras

Select these to see the corresponding character up close.

Pose Time gauge

This gauge increases with time. Press  $(A)$  when it is full to enter "Pose Time". The characters who join you to strike poses are randomly selected from those that are in the camera's field of vision.

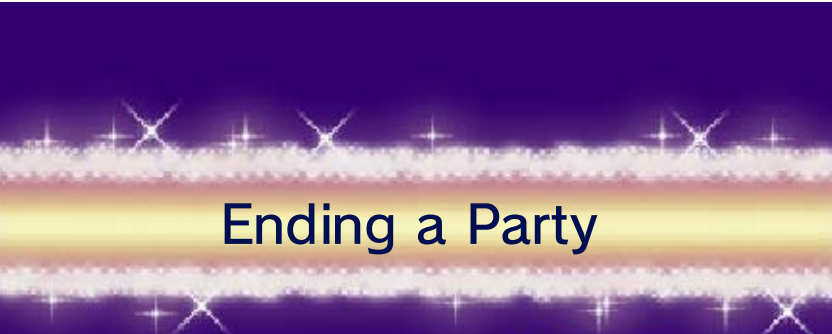

the earnings. Earnings finish up and collect "End the party" to Manager and select Talk to the Café

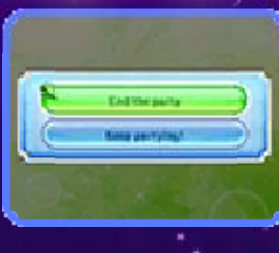

Points you had. had on sale and how many Theme + will depend on what menu items you

# **Magical Dreams**

Dreams with the Disney characters. will be able to take part in Magical As you progress in the game, you

# Completing Dream Puzzles

pieces by greetin g characters (p. 17 ) and exchangin g Twinkle Stones a t the Shop of Wonder. Collect puzzle

 $+ \times$ 

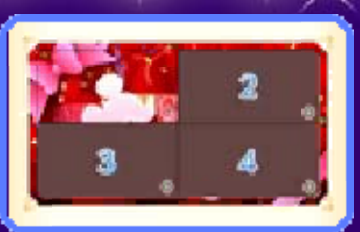

# Entering Magical Dreams

Puzzle, press  $\circledA$  on the bed in your home to enter a Magical Dream. Select different Dream Stages to enjoy in the Magical Dream. You can choose up to three Dream Stages per Magical Dream. Throw café parties (p. 26) connected to the relevant Disney characters or movies to increase the variety of Dream Stages available to you. Once you have completed a Dream

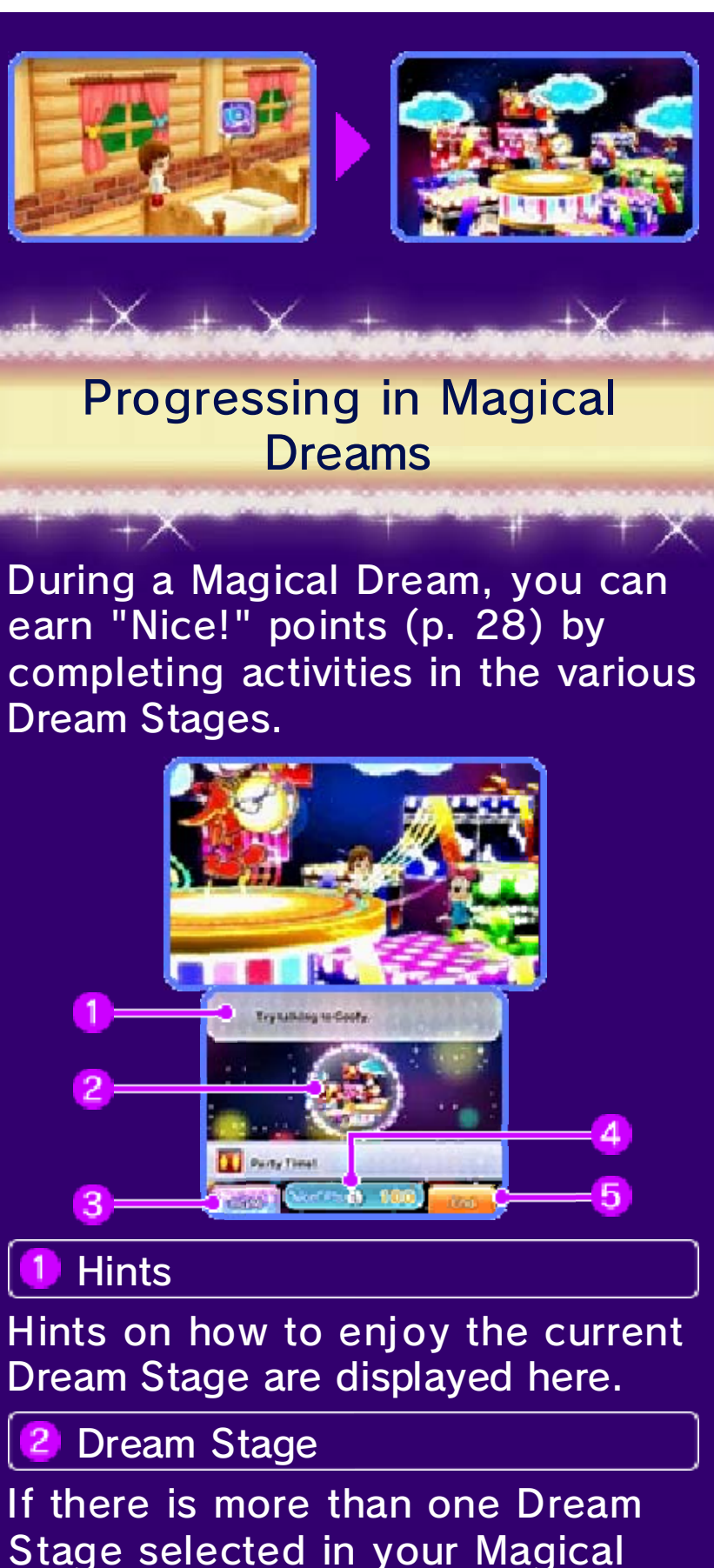

Stage selected in your Magical Dream, you can move between them at any time by tapping them on the Touch Screen.

### 3 BGM

Tap this to change the background music that plays during Magical Dreams.

4 "Nice!" points

The total "Nice!" points you have collected in the current Magical Dream.

5 End

Tap "End" to return to your home.

#### **Activities**

activities. You will access various Dream Stages to certain spots in Press  $\circledA$  next to

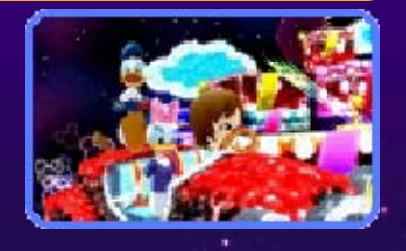

try each activity. get "Nice!" points the first time you

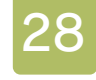

# 28 Fun Things to Do

# Interacting with Characters

accepting a favo r request from a character will giv e you the chance t o Sometimes

 $+ \times$ 

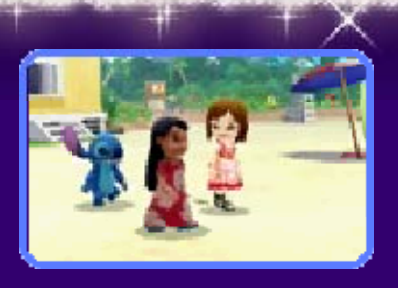

do something fun with him or her for example, playing tag, heading to a certain location together, going on a treasure hunt, and more!

### **Fishing**

a fishing rod an d give fishing a try . Press  $\circledA$  at a fishing point t o Get your hands on

 $+ \times$ 

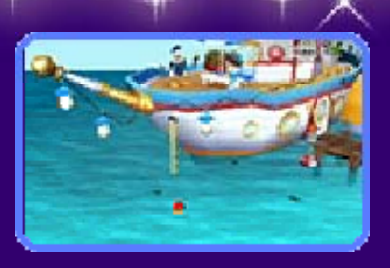

cast your float. When a fish bites the bait, press  $\bigcirc$  again to fish it out.
# Gathering Items

area and press  $\circledA$ to find an item . After some tim e has passed, item s Approach a shining

 $+ \times$ 

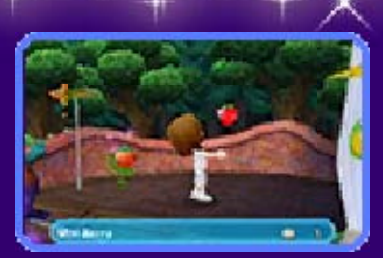

can be collected again from the same spots.

#### Collecting "Nice!" Points

You can gai n "Nice!" point s in various way s, including fro m the residents of

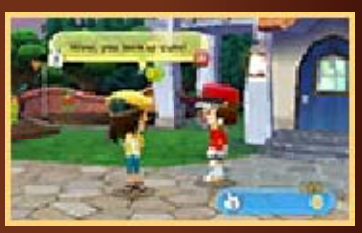

items and Good Luck Charms. Shop of Wonder (p. 21) for you can exchange them at the certain amount of "Nice!" points, Dreams. When you save up a Castleton and in Magical

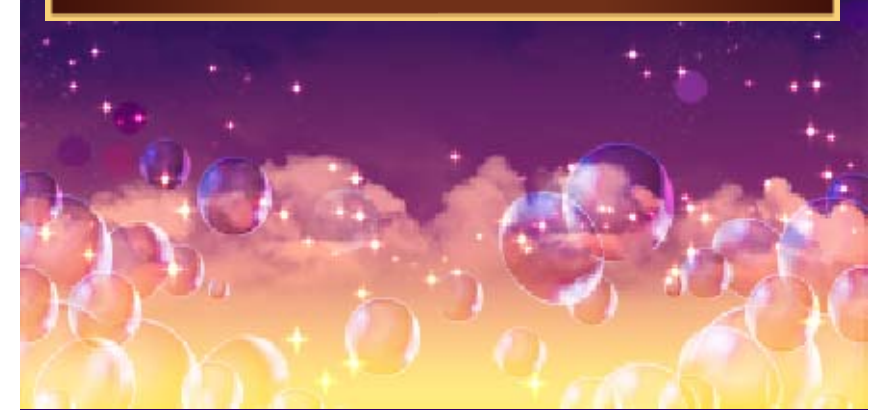

**Going on Quests** 

many of which will be useful as materials for creating clothing and furniture. areas, you will find various items, defeat ghosts. As you explore quest quests where you use magic to main Castleton area, you can go on In certain locations outside of the

- ♦ You cannot save your progress during a quest.
- ◆ Select "Quit" from the Main Menu to quit the current quest.

# Starting a Quest

front of a ques t area to view a lis t of availabl e episodes. Selec t Examine the sign in

 $+ \times$ 

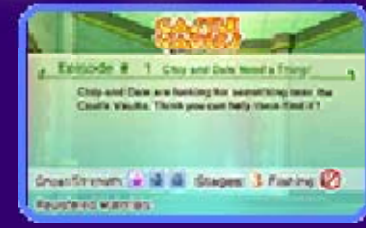

an episode, then you will be able to choose your outfit. Select "Head Out with Recommended Equipment" to automatically change into the optimal clothes for that quest and also equip the most suitable wand.

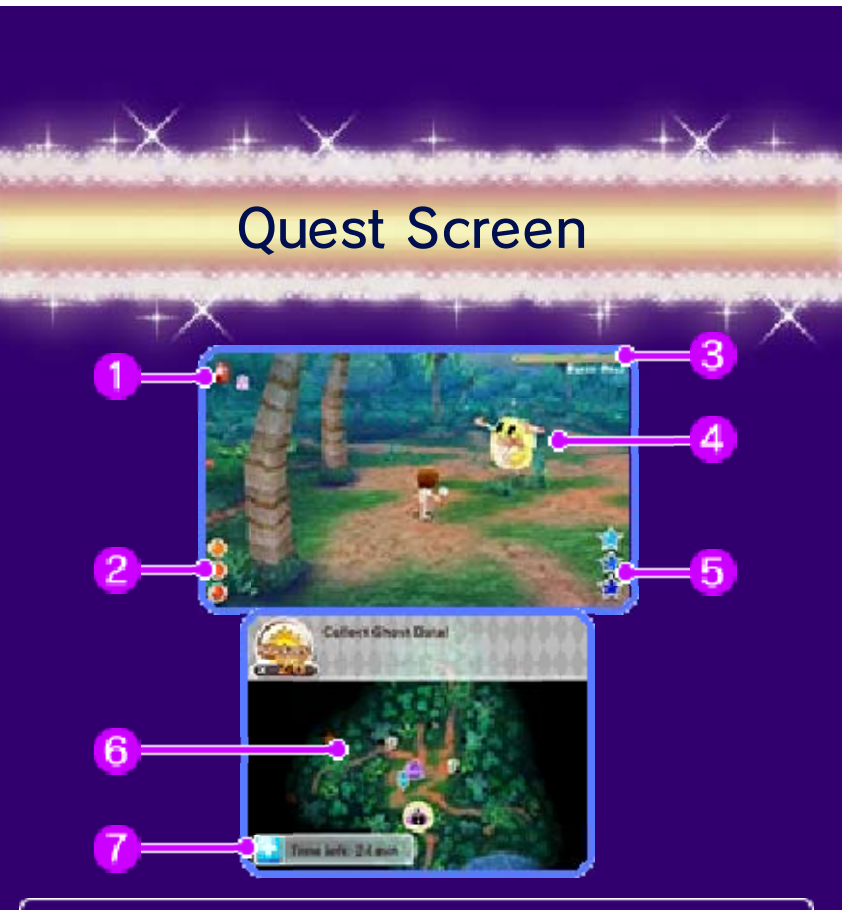

#### Magic Stones -1

These are found in various spots during quests. You can use these in order to continue playing when your HP has been depleted, and the more you collect the greater the reward will be at the end of the quest.

#### 2 Health Points (HP)

Your character's HP. This is depleted when ghosts attack you, and can be restored by collecting  $\odot$ 

Ghosts' Health Points (HP) 3

The HP of the ghost you are attacking. The ghost will be defeated when this is depleted.

#### 4 Ghosts

Ghosts will begin to attack as they close in on your character. They will sometimes drop items and coins when you defeat them.

Magic Points (MP)

MP are necessary for using spells (extra strong magic attacks). Using a spell will consume MP, but you r MP can be restored by collecting  $\mathbb{Z}$ .

6 Map

A mini-map showing your character and the ghosts you must defeat is displayed here.

Good Luck Charm Effect

The effect of your current Good Luck Charm.

#### Show Time

If you obtain a certain special ite m during a quest, a "♪" icon will b e displayed on th e

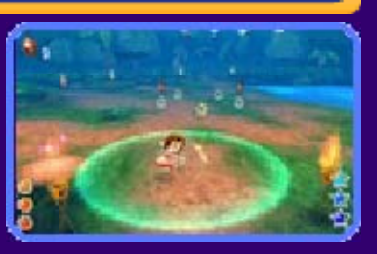

Touch Screen. Tap the icon to start Show Time. While Show Time is in effect, you cannot be harmed by ghosts and can use as many spells as you like without consuming any MP.

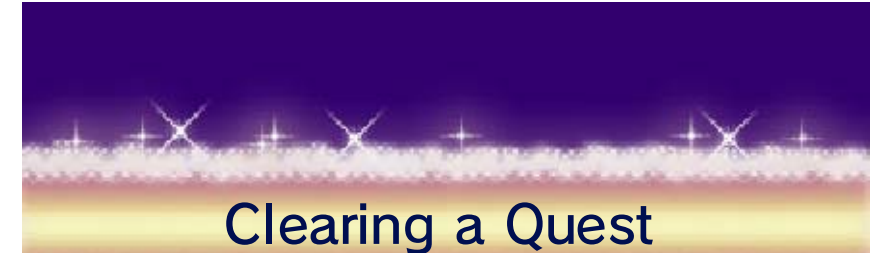

quest and obtai n your reward a s soon as you achieve th e You will clear a

 $+ \times$ 

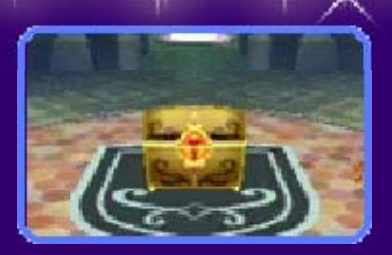

episode's objective, such as defeating the Boss Ghost. Enter the shining gate to be transported back to town.

# If You Run Out of HP...

You can select "Retry" lose one Magic Stone. depleted, you will health has been When all of your

 $+ \times$ 

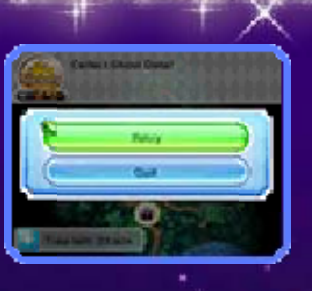

you used. you to the previous Episode Board or "Quit". Selecting "Quit" will return

## 30 Hawaii

a long beach here, more. You will find Stitch, Jumba and The World of Lilo,

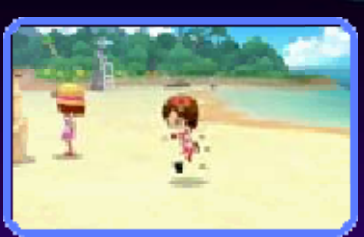

enjoy surfing and hula. where you can

# **Surfing**

surfboard an d enjoy the ride . Press  $\circledA$  to stand up on th e Hop on to a

 $+ \times$ 

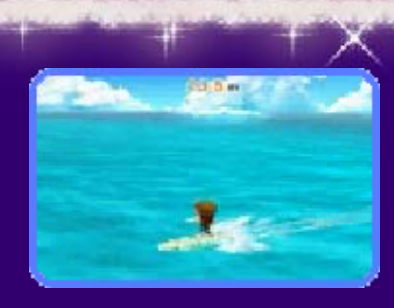

surfboard, and keep this going to get "Nice!" points. However, if you slow down too much or you are not careful with your timing on the waves, you will fall off.

You can quit surfing by approaching the beach or by selecting "To the Beach" from the Main Menu.

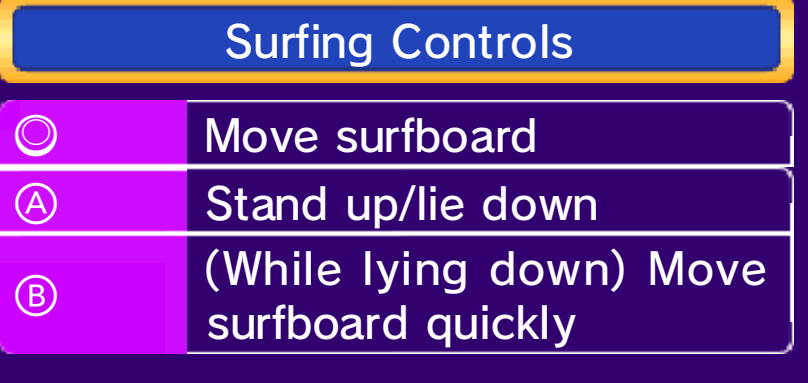

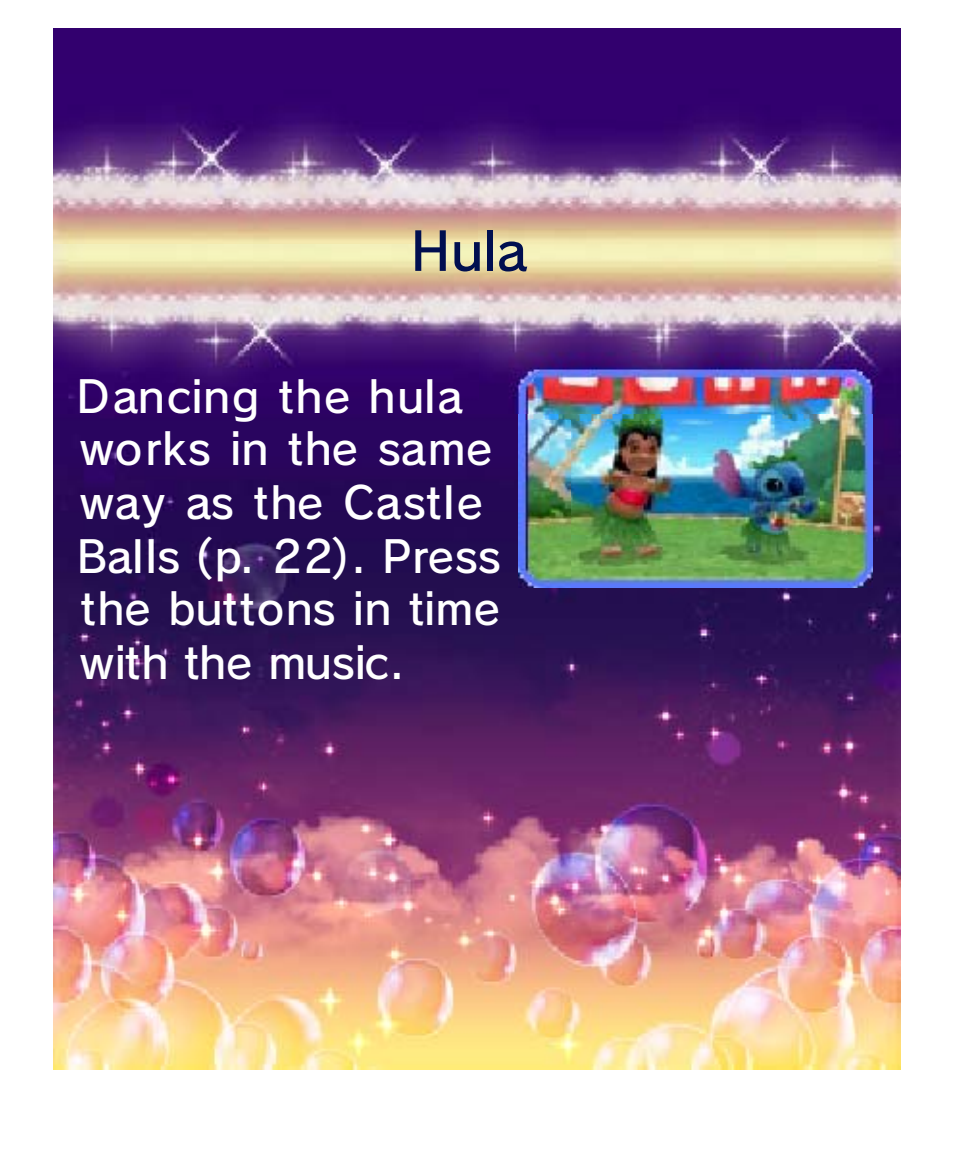

# 100 Acre Wood

Here you'll find a this world home. their friends call Piglet, Tigger and Winnie the Pooh,

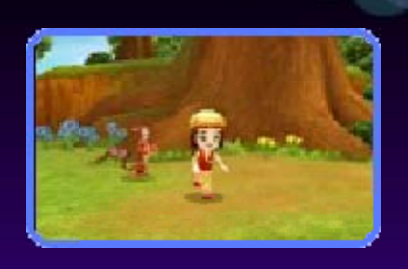

garden where you can grow fruit and vegetables. You can then use the crops you've grown as ingredients to make delicious menu items in your café!

# Grow Crops

the garden an d press  $\circledA$  to plant a seed . Stand on a plot in

 $+ \times$ 

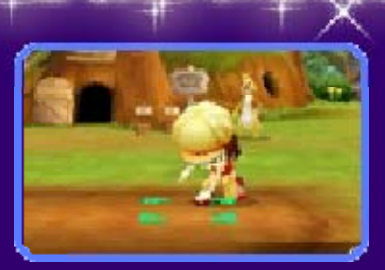

Stand on a plo t where you'v e planted a seed an d press  $\circledA$  to water it. Your crops wil l

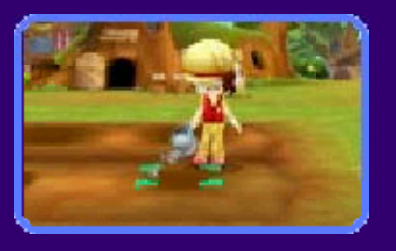

stop growing if the soil they are planted in dries out, so be careful. Once a plant i sfully grown, pres s  $\circledA$  to harvest it.

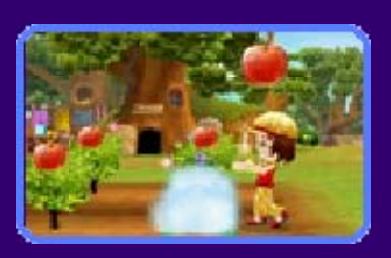

### New Seed Types

If you plant certain crops next to one another, they will combine to produce new seed types. You will receive any new seed type created when you harvest the original plants.

### Collecting Hunny

You can fin d hunny in som e of the trees i n the 100 Acr e Wood .

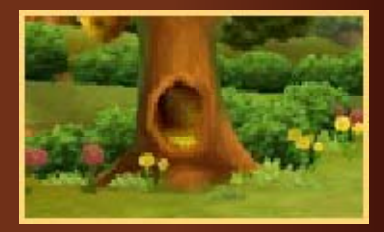

Approach one of these trees and press  $\circledA$  to collect the hunny. More hunny will accumulate i n of time has passed. the tree after a certain amount

in the trees! finding special kinds of hunny garden can sometimes lead to ◆ Planting flowers in your

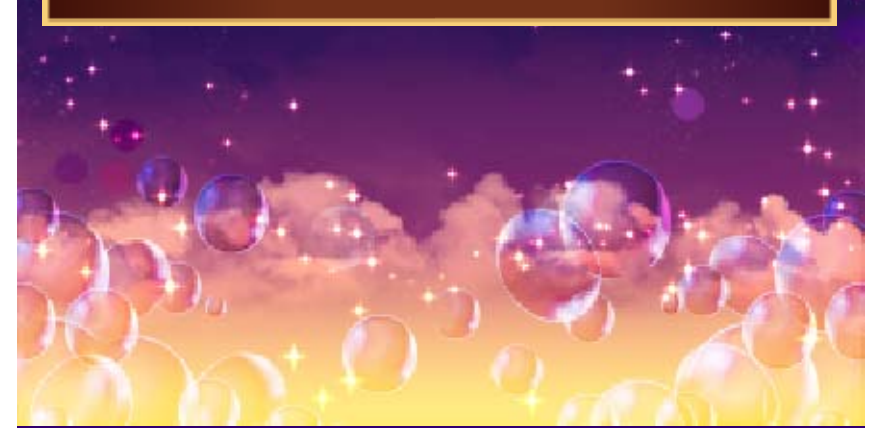

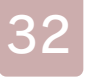

#### **Arendelle**

enjoy a number of this world. You can their friends live in Anna, Elsa and

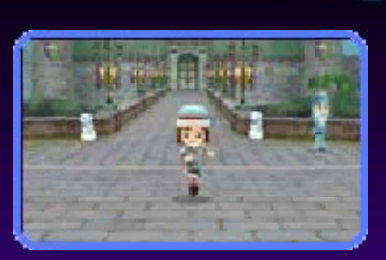

Arendelle and the Valley of the Living Rock. episodes set in

# Ice Palace

unlock quests and Arendelle, you will episodes in through the As you progress

 $+ \times$ 

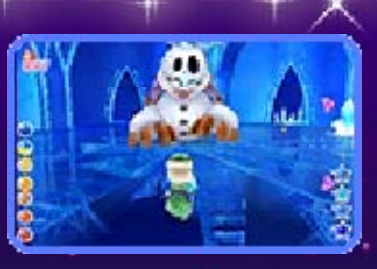

Palace. events that take place in the Ice

# Snow White's World

the mine here, You will also find live in this world. the Seven Dwarfs Snow White and

 $+{\sf X}$ 

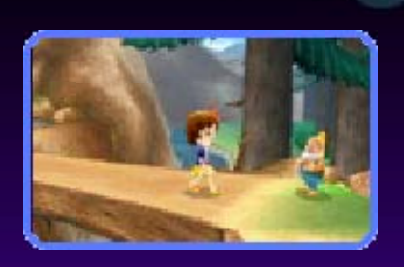

where you can help the dwarfs with their mining and obtain various gems.

# The Mine

swing your pickaxe in time to the rhythm. The better timing you have, the more gems you will obtain. Follow the dwarfs' example and

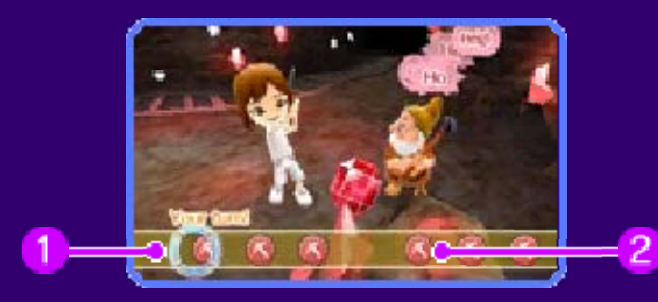

#### Cursor  $\overline{\mathbf{1}}$

This moves from the left to the right. 2 Pickaxe Icon

press  $\circledA$  or  $\circledA$  to swing your pickaxe. When the cursor reaches an icon,

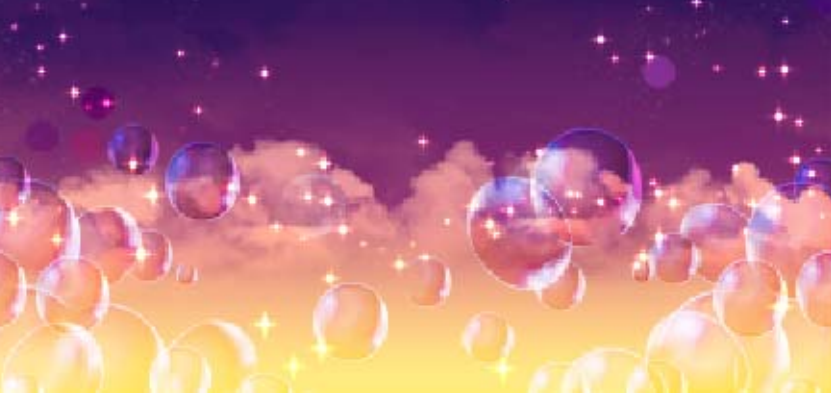

# **Atlantica**

character will don her friends. Your mermaid Ariel and home of the This world is the

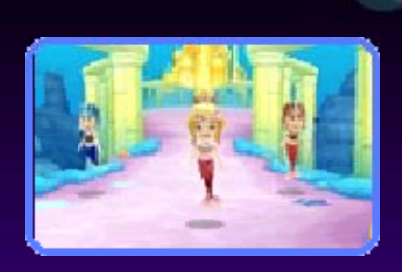

merfolk clothing to explore this world.

# The Concert

certain number o f be able to enjoy a Atlantica, you will episodes in After clearing a

 $+ \times$ 

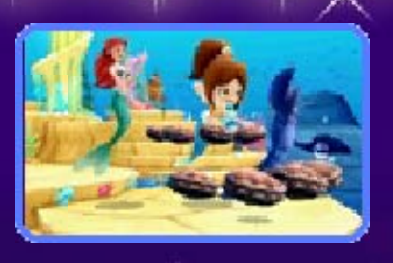

the others. press  $\circledA$  to interact with Ariel and freely around the concert hall and spectacular undersea concert! Swim

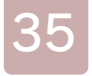

# 35 Wonderland

the Mad Hatter. Cheshire Cat and the White Rabbit, characters such as home to Alice and Wonderland is

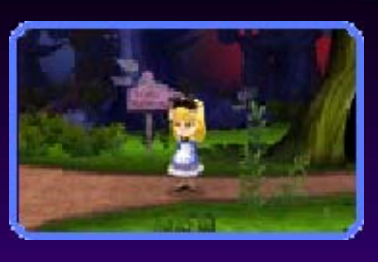

Hedge Maze

maze-like garden. quests in this Have fun going on

 $+ \times$ 

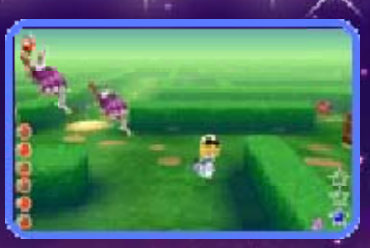

36 StreetPass

# Inviting Guests (StreetPass) $\langle \rangle$

StreetPass fo r exchanging player data. If two players with Nintendo 3D S This software uses

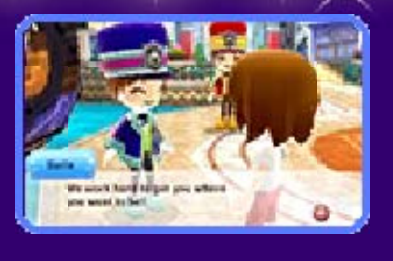

systems who have the StreetPass feature activated for this software pass in close range of each other, they will automatically exchange player data. Once the data has been received, the character you met via the StreetPass feature will come and visit your town. Receiving guests in this way will earn you medals (p. 19) that can be used at McDuck's.

 $\blacklozenge$  You can have up to 5 quests visiting at one time. After some time has passed, your guests will depart and you will be able to receive more guests.

# Activating StreetPass

Talk to th eballoonist an d select "Settings " followed b y "StreetPas s

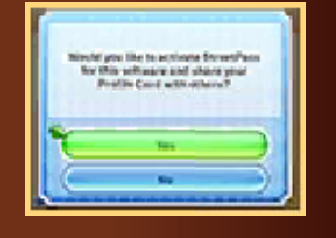

for this software. activate or deactivate StreetPass Settings". You can choose to

Main Menu. by selecting "Albums" from the that will be sent to other users You can edit the Profile Card

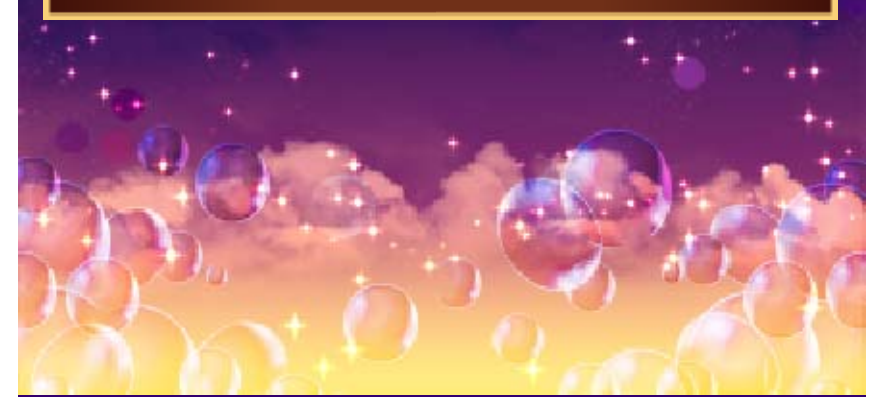

#### **SpotPass**

 $+ \times$ 

and receive data. nearby wireless LAN access points Mode. It will automatically detect the Nintendo 3DS system in Sleep when you are not playing by putting You can receive notifications even

◆ Data received via SpotPass is saved to the SD card, so make sure you always have an SD card inserted into your system.

# (SpotPass)  $\frac{dy}{dx}$ Receiving Notifications

receive notifications regarding software updates and new gifts. These can be viewed from the Title Screen and in the town, and also via "Notifications" on the HOME Menu. By activating SpotPass, you will

# Activating SpotPass

Select "SpotPas sSettings" from th e and select to the balloonist Title Menu or talk

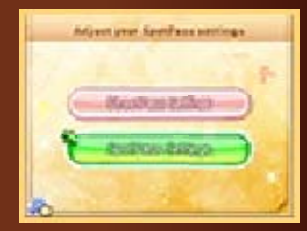

deactivate SpotPass. then choose to activate or "SpotPass Settings". You can "Settings" followed by

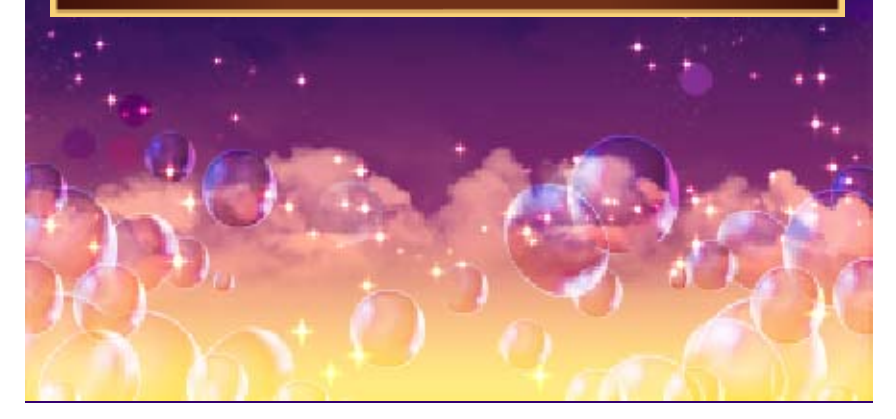

38 Internet

# **Inviting Guests (Internet) ®**

 $+ \times$ 

 $+{\sf X}$ 

guests to come and visit your town. Speak to the balloonist and select "Invite a Guest". Receiving guests in this way will earn you medals that can be used at McDuck's. Your Profile Card, once uploaded, will be visible to friends and strangers online. You can invite friends and other

◆ You can have up to 5 guests visiting at one time. After some time has passed, your guests will depart and you will be able to receive more guests.

# Receiving Gifts (Internet) ®

◆ For more information about Internet settings, refer to the Operations Manual. special gifts. Select "Search for Gifts" from the Title Menu or by speaking to the balloonist. Connect to the Internet and receive

# Enter Download Code

Obtain gifts by connecting to the Internet and entering a specific download code.

# Collect Gifts

currently available online. Internet and receive the gift that is "Collect Gifts" to connect to the While in a Nintendo Zone, select

Europe. This feature is not available in

# 39 QR Code and Magical AR

"Read QR Code" or "Magical AR". Aim the camera so that the QR Code or AR Card fits on the upper screen. speaking to the balloonist, and then Gifts" from the Title Menu or by special items. Select "Search for the Nintendo 3DS Camera to obtain Scan a QR Code or AR Card using

For a list of QR Code patterns to scan, visit the game's official website at:

www.nintendo.co.uk/ disneymagicalworld2 www.nintendo.co.za/ disneymagicalworld2 www.nintendo.nl / disneymagicalworld2 www.nintendo.ru/ disneymagicalworld2 www.nintendo.pt/ disneymagicalworld2 www.nintendo.be/ disneymagicalworld2

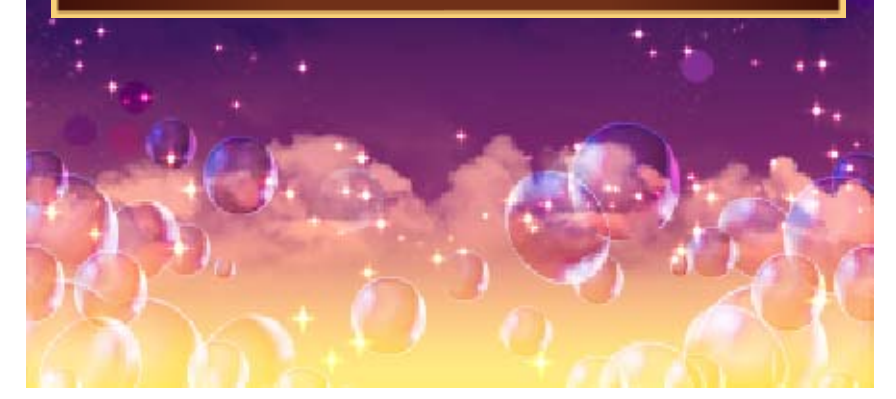

# 40 How to Contact Us

For product information, please visit the Nintendo website at: www.nintendo.com/countryselector

For technical support and troubleshooting, please refer to the Operations Manual for your Nintendo 3DS system or visit: support.nintendo.com